Amazon WorkMail **Administrator Guide Version 1.0**

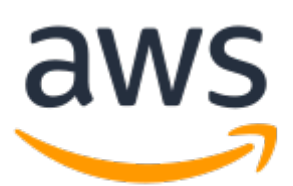

### **Amazon WorkMail: Administrator Guide**

Copyright © 2019 Amazon Web Services, Inc. and/or its affiliates. All rights reserved.

Amazon's trademarks and trade dress may not be used in connection with any product or service that is not Amazon's, in any manner that is likely to cause confusion among customers, or in any manner that disparages or discredits Amazon. All other trademarks not owned by Amazon are the property of their respective owners, who may or may not be affiliated with, connected to, or sponsored by Amazon.

# **Table of Contents**

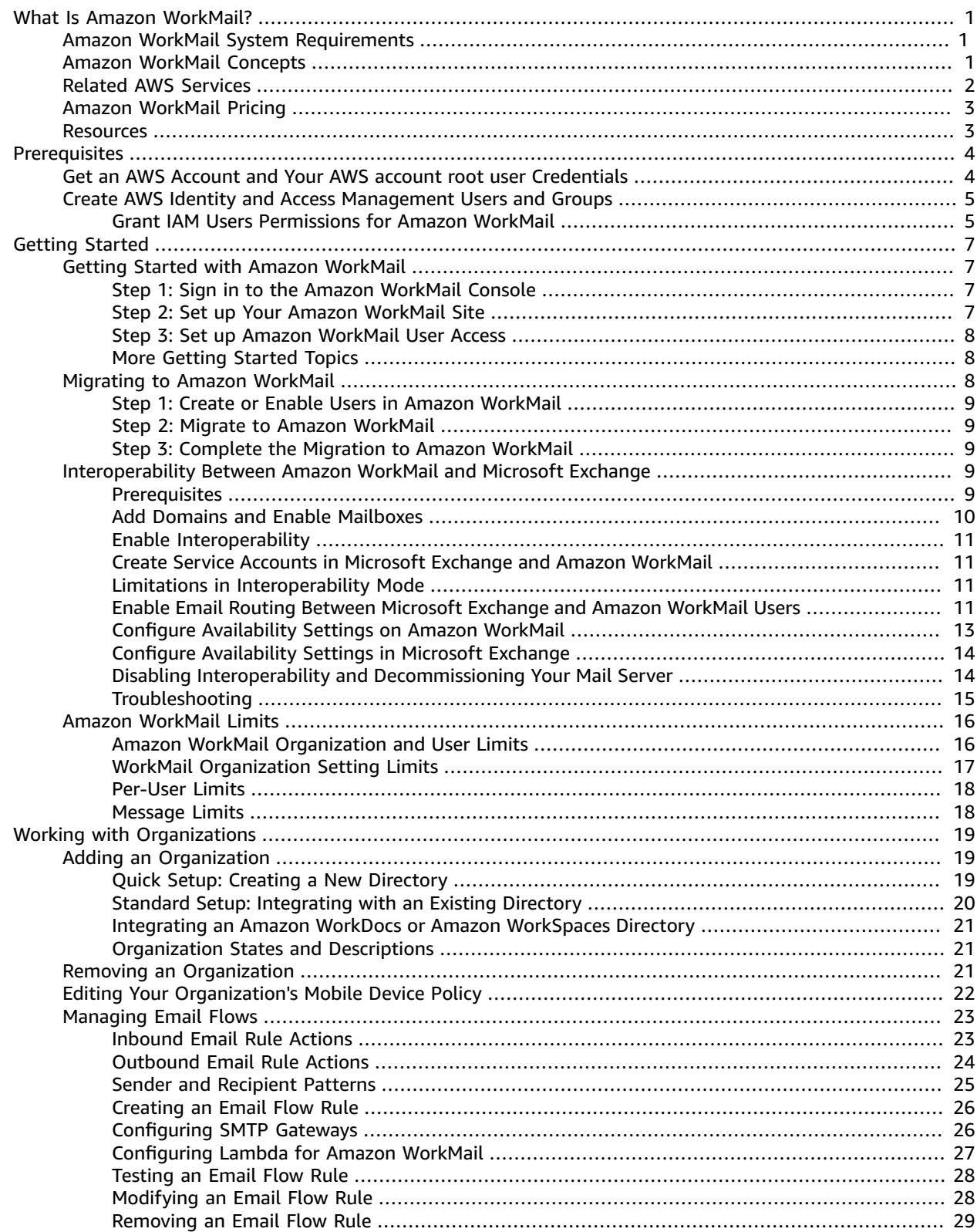

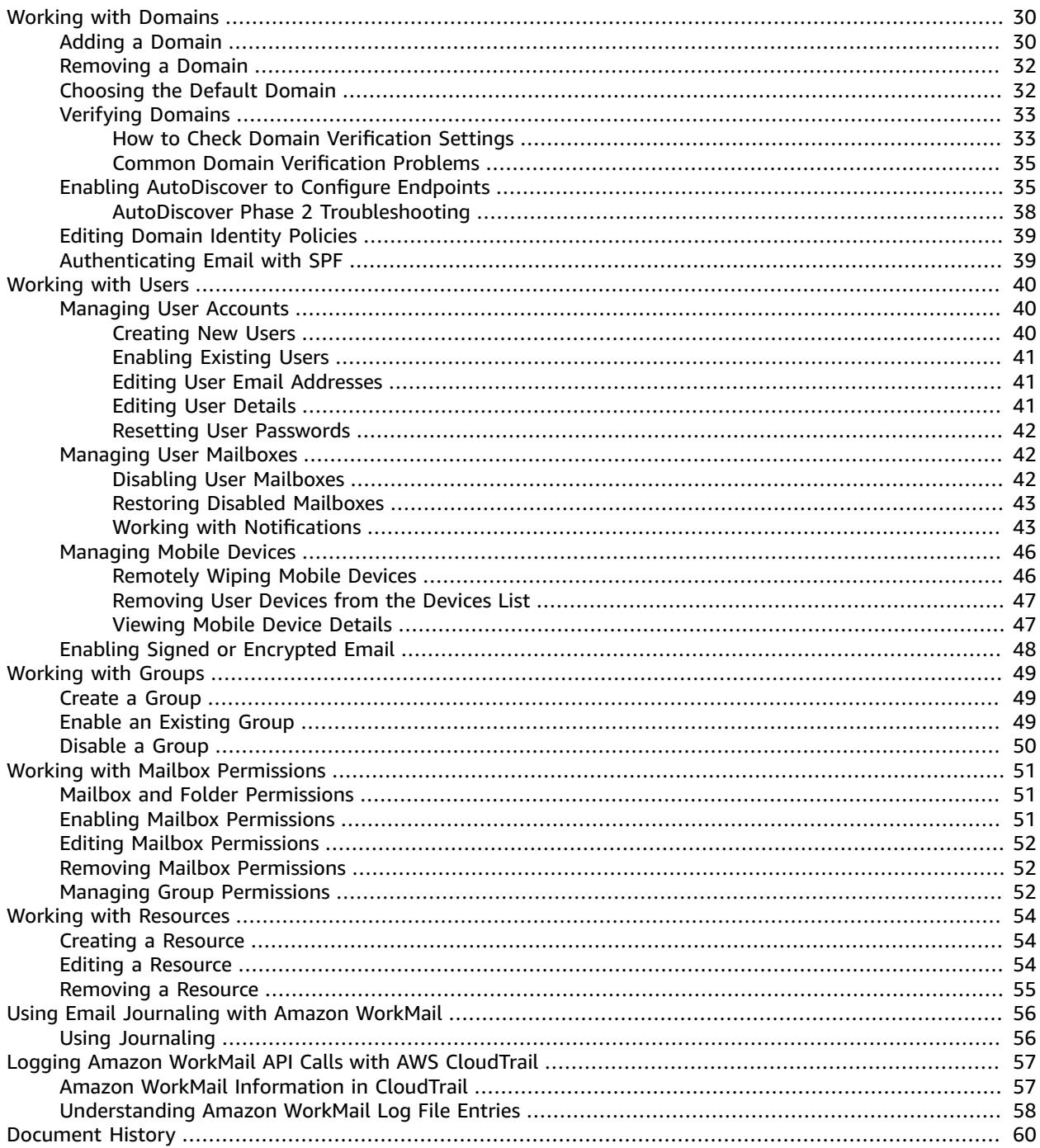

# <span id="page-4-0"></span>What Is Amazon WorkMail?

Amazon WorkMail is a secure, managed business email and calendaring service with support for existing desktop and mobile email clients. You can access your email, contacts, and calendars using Microsoft Outlook, your browser, or their native iOS and Android email applications. You can integrate Amazon WorkMail with your existing corporate directory and control both the keys that encrypt your data and the location in which your data is stored.

For a list of supported AWS Regions and endpoints, see AWS Regions and [Endpoints](https://docs.aws.amazon.com/general/latest/gr/rande.html#wm_region).

#### **Topics**

- Amazon WorkMail System [Requirements \(p. 1\)](#page-4-1)
- Amazon WorkMail [Concepts \(p. 1\)](#page-4-2)
- Related AWS [Services \(p. 2\)](#page-5-0)
- Amazon WorkMail [Pricing \(p. 3\)](#page-6-0)
- Amazon WorkMail [Resources \(p. 3\)](#page-6-1)

# <span id="page-4-1"></span>Amazon WorkMail System Requirements

Amazon WorkMail works with all major mobile devices and operating systems that support the Exchange ActiveSync protocol. These include the iPad, iPhone, Amazon Fire, Android, Windows Phone, and BlackBerry 10. Users of macOS can add their Amazon WorkMail account to their Mail, Calendar, and Contacts apps.

You can access Amazon WorkMail from Microsoft Outlook. You must have a valid Microsoft Outlook license to use it with Amazon WorkMail, which offers native support for the following versions:

- Outlook 2007, Outlook 2010, Outlook 2013, Outlook 2016, and Outlook 2019
- Outlook 2010 and Outlook 2013 Click-to-Run
- Outlook for Mac 2011, Outlook 2016 for Mac, and Outlook 2019 for Mac

Amazon WorkMail supports IMAP clients. For the required configuration, see [Connect](https://docs.aws.amazon.com/workmail/latest/userguide/using_IMAP_client.html) to your IMAP Client [Application](https://docs.aws.amazon.com/workmail/latest/userguide/using_IMAP_client.html). POP3 clients are not currently supported.

You can access Amazon WorkMail using the web application: https://*alias*.awsapps.com/mail.

# <span id="page-4-2"></span>Amazon WorkMail Concepts

The terminology and concepts that are central to your understanding and use of Amazon WorkMail are described below.

#### **Organization**

A tenant setup for Amazon WorkMail.

**Alias**

A globally unique name to identify your organization. The alias is used to access the Amazon WorkMail web application (https://*alias*.awsapps.com/mail).

#### **Domain**

The web address that comes after the @ symbol in an email address. You can add a domain that receives mail and delivers it to mailboxes in your organization.

#### **Test mail domain**

A domain is automatically configured during setup that can be used for testing Amazon WorkMail. The test mail domain is *alias*.awsapps.com and is used as the default domain if you do not configure your own domain. The test mail domain is subject to different limits. For more information, see Amazon [WorkMail](#page-19-0) Limits [\(p. 16\).](#page-19-0)

#### **Directory**

An AWS Simple AD, AWS Managed AD, or AD Connector created in AWS Directory Service. If you create an organization using the Amazon WorkMail Quick setup, we create a WorkMail directory for you. You cannot view a WorkMail directory in AWS Directory Service.

#### **User**

A user created in the AWS Directory Service. When a user is enabled for Amazon WorkMail, they receive their own mailbox to access. When a user is disabled, they cannot access Amazon WorkMail.

#### **Group**

A group used in AWS Directory Service. A group can be used as a distribution list or a security group in Amazon WorkMail. Groups do not have their own mailboxes.

#### **Resource**

A resource represents a meeting room or equipment resource that can be booked by Amazon WorkMail users.

#### **Mobile device policy**

Various IT policy rules that control the security features and behavior of a mobile device.

# <span id="page-5-0"></span>Related AWS Services

The following services are used along with Amazon WorkMail:

- **AWS Directory Service**—You can integrate Amazon WorkMail with an existing AWS Simple AD, AWS Managed AD, or AD Connector. Create a directory in the AWS Directory Service and then enable Amazon WorkMail for this directory. After you've configured this integration, you can choose which users you would like to enable for Amazon WorkMail from a list of users in your existing directory, and users can log in using their existing Active Directory credentials. For more information, see [AWS](https://docs.aws.amazon.com/directoryservice/latest/admin-guide/) Directory Service [Administration](https://docs.aws.amazon.com/directoryservice/latest/admin-guide/) Guide.
- **Amazon Simple Email Service**—Amazon WorkMail uses Amazon SES to send all outgoing email. The test mail domain and your domains are available for management in the Amazon SES console. There is no cost for outgoing email sent from Amazon WorkMail. For more information, see [Amazon](https://docs.aws.amazon.com/ses/latest/DeveloperGuide/) Simple Email Service [Developer](https://docs.aws.amazon.com/ses/latest/DeveloperGuide/) Guide.
- **AWS Identity and Access Management**—The AWS Management Console requires your user name and password so that any service you use can determine whether you have permission to access its resources. We recommend that you avoid using AWS account credentials to access AWS because AWS account credentials cannot be revoked or limited in any way. Instead, we recommend that you create an IAM user and add the user to an IAM group with administrative permissions. You can then access the console using the IAM user credentials.

If you signed up for AWS but have not created an IAM user for yourself, you can create one using the IAM console. For more information, see Create [Individual](https://docs.aws.amazon.com/IAM/latest/UserGuide/IAMBestPractices.html#create-iam-users) IAM Users in the *IAM User Guide*.

• **AWS Key Management Service**—Amazon WorkMail is integrated with AWS KMS for encryption of customer data. Key management can be performed from the AWS KMS console. For more information, see What is the AWS Key [Management](https://docs.aws.amazon.com/kms/latest/developerguide/overview.html) Service in the *AWS Key Management Service Developer Guide*.

# <span id="page-6-0"></span>Amazon WorkMail Pricing

With Amazon WorkMail, there are no upfront fees or commitments. You pay only for active user accounts. For more specific information about pricing, see [Pricing](http://aws.amazon.com/workmail/pricing).

# <span id="page-6-1"></span>Amazon WorkMail Resources

The following related resources can help you as you work with this service.

- **Classes & [Workshops](https://aws.amazon.com/training/course-descriptions/)** Links to role-based and specialty courses as well as self-paced labs to help sharpen your AWS skills and gain practical experience.
- **AWS [Developer](https://aws.amazon.com/tools/) Tools** Links to developer tools, SDKs, IDE toolkits, and command line tools for developing and managing AWS applications.
- **AWS [Whitepapers](https://aws.amazon.com/whitepapers/)** Links to a comprehensive list of technical AWS whitepapers, covering topics such as architecture, security, and economics and authored by AWS Solutions Architects or other technical experts.
- **AWS [Support](https://console.aws.amazon.com/support/home#/) Center** The hub for creating and managing your AWS Support cases. Also includes links to other helpful resources, such as forums, technical FAQs, service health status, and AWS Trusted Advisor.
- **AWS [Support](https://aws.amazon.com/premiumsupport/)** The primary web page for information about AWS Support, a one-on-one, fastresponse support channel to help you build and run applications in the cloud.
- **[Contact](https://aws.amazon.com/contact-us/) Us** A central contact point for inquiries concerning AWS billing, account, events, abuse, and other issues.
- **AWS Site [Terms](https://aws.amazon.com/terms/)** Detailed information about our copyright and trademark; your account, license, and site access; and other topics.

# <span id="page-7-0"></span>**Prerequisites**

To use Amazon WorkMail you'll need an AWS account. If you haven't signed up for AWS yet, complete the following tasks to get set up.

#### **Topics**

- Get an AWS Account and Your AWS account root user [Credentials \(p. 4\)](#page-7-1)
- Create AWS Identity and Access [Management](#page-8-0) Users and Groups (p. 5)

# <span id="page-7-1"></span>Get an AWS Account and Your AWS account root user Credentials

To access AWS, you must sign up for an AWS account.

#### **To sign up for an AWS account**

1. Open [https://aws.amazon.com/,](https://aws.amazon.com/) and then choose **Create an AWS Account**.

#### **Note**

If you previously signed in to the AWS Management Console using AWS account root user credentials, choose **Sign in to a different account**. If you previously signed in to the console using IAM credentials, choose **Sign-in using root account credentials**. Then choose **Create a new AWS account**.

2. Follow the online instructions.

Part of the sign-up procedure involves receiving a phone call and entering a verification code using the phone keypad.

AWS sends you a confirmation e-mail after the sign-up process is complete. At any time, you can view your current account activity and manage your account by going to <https://aws.amazon.com/>and choosing **My Account**.

#### **To get the access key ID and secret access key for an IAM user**

Access keys consist of an access key ID and secret access key, which are used to sign programmatic requests that you make to AWS. If you don't have access keys, you can create them from the AWS Management Console. We recommend that you use IAM access keys instead of AWS account root user access keys. IAM lets you securely control access to AWS services and resources in your AWS account.

The only time that you can view or download the secret access keys is when you create the keys. You cannot recover them later. However, you can create new access keys at any time. You must also have permissions to perform the required IAM actions. For more information, see [Permissions](https://docs.aws.amazon.com/IAM/latest/UserGuide/access_permissions-required.html) Required to Access IAM [Resources](https://docs.aws.amazon.com/IAM/latest/UserGuide/access_permissions-required.html) in the *IAM User Guide*.

- 1. Open the IAM [console](https://console.aws.amazon.com/iam/home?#home).
- 2. In the navigation pane of the console, choose **Users**.
- 3. Choose your IAM user name (not the check box).
- 4. Choose the **Security credentials** tab and then choose **Create access key**.
- 5. To see the new access key, choose **Show**. Your credentials will look something like this:
	- Access key ID: AKIAIOSFODNN7EXAMPLE
	- Secret access key: wJalrXUtnFEMI/K7MDENG/bPxRfiCYEXAMPLEKEY

6. To download the key pair, choose **Download .csv file**. Store the keys in a secure location.

Keep the keys confidential in order to protect your AWS account, and never email them. Do not share them outside your organization, even if an inquiry appears to come from AWS or Amazon.com. No one who legitimately represents Amazon will ever ask you for your secret key.

#### **Related topics**

- [What Is IAM?](https://docs.aws.amazon.com/IAM/latest/UserGuide/introduction.html) in the *IAM User Guide*
- AWS Security [Credentials](https://docs.aws.amazon.com/general/latest/gr/aws-security-credentials.html) in *AWS General Reference*

# <span id="page-8-0"></span>Create AWS Identity and Access Management Users and Groups

The AWS Management Console requires your username and password so that the service can determine whether you have permission to access its resources. We recommend that you avoid using root account credentials to access AWS because root account credentials cannot be revoked or limited in any way. Instead, use AWS Identity and Access Management (IAM) to create an IAM user and add the user to an IAM group with administrative permissions. You can then access the console using the credentials for the IAM user.

If you signed up for AWS but have not created an IAM user for yourself, you can create one using the IAM console. For more information, see Create [Individual](https://docs.aws.amazon.com/IAM/latest/UserGuide/IAMBestPractices.html#create-iam-users) IAM Users in *IAM User Guide*.

### <span id="page-8-1"></span>Grant IAM Users Permissions for Amazon WorkMail

By default, IAM users don't have permissions to manage Amazon WorkMail resources; you must attach an AWS managed policy (**AmazonWorkMailFullAccess** or **AmazonWorkMailReadOnlyAccess**) or create a customer managed policy that explicitly grants IAM users those permissions, and attach the policy to the specific IAM users or groups that require those permissions. For more information, see [Managing](https://docs.aws.amazon.com/IAM/latest/UserGuide/managing-managed-policies-console.html) Managed Policies Using the AWS [Management](https://docs.aws.amazon.com/IAM/latest/UserGuide/managing-managed-policies-console.html) Console in *IAM User Guide*. For more information, see [Permissions](https://docs.aws.amazon.com/IAM/latest/UserGuide/PermissionsAndPolicies.html) and Policies in *IAM User Guide*.

The following customer managed policy statement grants an IAM user full access to Amazon WorkMail resources. This customer managed policy gives the same level of access as the AWS managed policy **AmazonWorkMailFullAccess**. Either policy gives the user access to all Amazon WorkMail, AWS Key Management Service, Amazon Simple Email Service, and AWS Directory Service operations, as well as several Amazon EC2 operations that Amazon WorkMail needs to be able to perform on your behalf.

```
"amazonWorkMailFullAccess": {
  "name": "Amazon WorkMail Full Access",
  "description": "Provides full access to WorkMail, Directory Service, SES, EC2 and read
 access to KMS metadata.",
  "policyDocument": {
        "Version": "2012-10-17",
        "Statement": [
\{ "Effect": "Allow",
                           "Action": [
                                      "workmail:*",
                                      "ds:AuthorizeApplication",
                                      "ds:CheckAlias",
                                      "ds:CreateAlias",
                                      "ds:CreateDirectory",
                                      "ds:CreateDomain",
                                      "ds:DeleteAlias",
```

```
 "ds:DeleteDirectory",
                                        "ds:DescribeDirectories",
                                        "ds:ExtendDirectory",
                                        "ds:GetDirectoryLimits",
                                        "ds:ListAuthorizedApplications",
                                        "ds:UnauthorizeApplication",
                                        "ses:*",
                                        "ec2:AuthorizeSecurityGroupEgress",
                                        "ec2:AuthorizeSecurityGroupIngress",
                                        "ec2:CreateNetworkInterface",
                                        "ec2:CreateSecurityGroup",
                                        "ec2:DeleteSecurityGroup",
                                        "ec2:CreateSubnet",
                                        "ec2:DeleteSubnet",
                                        "ec2:CreateVpc",
                                        "ec2:DeleteVpc",
                                        "ec2:DescribeRouteTables",
                                        "ec2:DescribeSubnets",
                                        "ec2:DescribeVpcs",
                                        "ec2:DescribeAvailabilityZones",
                                        "ec2:CreateTags",
                                        "ec2:RevokeSecurityGroupEgress",
                                        "ec2:RevokeSecurityGroupIngress",
                                        "kms:DescribeKey",
                                        "kms:ListAliases"
, the contract of the contract of the contract of \mathbf{I}_t "Resource": "*"
 }
[ ]
  }
}
```
The following customer managed policy statement grants an IAM user read-only access to Amazon WorkMail resources. This customer managed policy gives the same level of access as the AWS managed policy **AmazonWorkMailReadOnlyAccess**. Either policy gives the user access to all of the Amazon WorkMail Describe operations. Access to the two Amazon EC2 operations are necessary so Amazon WorkMail can obtain a list of your VPCs and subnets. Access to the AWS Directory Service DescribeDirectories operation is needed to obtain information about your AWS Directory Service directories. Access to the Amazon SES service is needed to obtain information about the configured domains and access to AWS Key Management Service is needed to obtain information about the used encryption keys.

```
"amazonWorkMailROAccess": {
   "name": "Amazon WorkMail Read Only Access",
   "description": "Provides read only access to WorkMail and SES.",
   "policyDocument": {
         "Version": "2012-10-17",
         "Statement": [
\{ "Effect": "Allow",
                          "Action": [
                                      "workmail:Get*",
                                     "workmail:List*",
                                     "workmail:Describe*",
                                      "workmail:Search*",
                                     "ses:Get*",
                                     "ses:Describe*"
, the contract of the contract of \mathbb{R}^n , the contract of \mathbb{R}^n "Resource": "*"
 }
 ]
  }
}
```
# <span id="page-10-0"></span>Getting Started With Amazon WorkMail

After you have completed the [Prerequisites \(p. 4\),](#page-7-0) you're ready to get started with Amazon WorkMail. For more information, see Getting Started with Amazon [WorkMail \(p. 7\)](#page-10-1).

You can also learn more about migrating existing mailboxes to Amazon WorkMail, interoperability with Microsoft Exchange, and Amazon WorkMail limits in the following sections.

#### **Topics**

- Getting Started with Amazon [WorkMail \(p. 7\)](#page-10-1)
- Migrating to Amazon [WorkMail \(p. 8\)](#page-11-2)
- [Interoperability](#page-12-3) Between Amazon WorkMail and Microsoft Exchange (p. 9)
- Amazon WorkMail [Limits \(p. 16\)](#page-19-0)

# <span id="page-10-1"></span>Getting Started with Amazon WorkMail

Whether you are a new Amazon WorkMail user or an existing user of Amazon WorkDocs or Amazon WorkSpaces, get started with Amazon WorkMail by completing the following steps.

#### **Note**

Complete the [Prerequisites \(p. 4\)](#page-7-0) before getting started.

#### **Topics**

- Step 1: Sign in to the Amazon WorkMail [Console \(p. 7\)](#page-10-2)
- Step 2: Set up Your Amazon WorkMail [Site \(p. 7\)](#page-10-3)
- Step 3: Set up Amazon WorkMail User [Access \(p. 8\)](#page-11-0)
- More Getting Started [Topics \(p. 8\)](#page-11-1)

### <span id="page-10-2"></span>Step 1: Sign in to the Amazon WorkMail Console

You must sign in to the Amazon WorkMail console before you can add users and manage accounts and mailboxes.

#### **To sign in to the Amazon WorkMail console**

- 1. Sign in to the AWS Management Console and open the Amazon WorkMail console at [https://](https://console.aws.amazon.com/workmail/) [console.aws.amazon.com/workmail/.](https://console.aws.amazon.com/workmail/)
- 2. If necessary, go to the navigation bar and select the AWS Region that meets your needs. For more information, see Regions and [Endpoints](http://docs.aws.amazon.com/general/latest/gr/index.html?rande.html) in the *Amazon Web Services General Reference*.

### <span id="page-10-3"></span>Step 2: Set up Your Amazon WorkMail Site

1. After you sign in to the Amazon WorkMail console, set up your organization. Choose from the following organization setup options:

- Quick Setup: Creating a New [Directory \(p. 19\)](#page-22-2) Sets up a new directory for you
- Standard Setup: [Integrating](#page-23-0) with an Existing Directory [\(p. 20\)](#page-23-0) Integrates with your existing directory
- 2. After successfully adding your organization, you can add your domain to Amazon WorkMail. For more information, see Adding a [Domain \(p. 30\)](#page-33-1).
- 3. Create new users or enable your existing directory users for Amazon WorkMail. For more information, see [Creating](#page-43-2) New User[s \(p. 40\).](#page-43-2)
- 4. (Optional) If you have existing Microsoft Exchange mailboxes, migrate them to Amazon WorkMail. For more information, see [Migrating](#page-11-2) to Amazon WorkMai[l \(p. 8\)](#page-11-2).

After you've finished setting up your Amazon WorkMail site, you can access Amazon WorkMail using the web application URL.

#### **To locate your Amazon WorkMail web application URL**

- 1. Open the Amazon WorkMail console at <https://console.aws.amazon.com/workmail/>.
- 2. In the navigation panel, choose **Organization settings**.

The web application URL is on the **General settings** tab and looks like this: https://*alias*.awsapps.com/ mail.

### <span id="page-11-0"></span>Step 3: Set up Amazon WorkMail User Access

Choose from the following options to set up Amazon WorkMail user access.

- Set up user access from an existing desktop client using the Microsoft Outlook client. For more information, see Connect Microsoft Outlook to Your Amazon [WorkMail](https://docs.aws.amazon.com/workmail/latest/userguide/connect_mail_client.html) Account.
- Set up user access from a mobile device, such as a Kindle, Android, iPad, iPhone, or Windows Phone. For more information, see [Getting](https://docs.aws.amazon.com/workmail/latest/userguide/mobile-start.html) Started with a Mobile Device.
- Set up user access with any IMAP-compatible client software. For more information, see [Connect](https://docs.aws.amazon.com/workmail/latest/userguide/using_IMAP_client.html) IMAP Clients to Your Amazon [WorkMail](https://docs.aws.amazon.com/workmail/latest/userguide/using_IMAP_client.html) Account.

### <span id="page-11-1"></span>More Getting Started Topics

- [Migrating](#page-11-2) to Amazon WorkMai[l \(p. 8\)](#page-11-2)
- [Interoperability](#page-12-3) Between Amazon WorkMail and Microsoft Exchange [\(p. 9\)](#page-12-3)
- Amazon [WorkMail](#page-19-0) Limits [\(p. 16\)](#page-19-0)

# <span id="page-11-2"></span>Migrating to Amazon WorkMail

You can migrate to Amazon WorkMail from Microsoft Exchange, Microsoft Office 365, G Suite Basic (formerly Google Apps for Work), and many other platforms by working with one of our partners. For more information about our partners, see Amazon [WorkMail](https://aws.amazon.com/workmail/features/) Features.

#### **Topics**

- Step 1: Create or Enable Users in Amazon [WorkMail \(p. 9\)](#page-12-0)
- Step 2: Migrate to Amazon [WorkMail \(p. 9\)](#page-12-1)
- Step 3: Complete the Migration to Amazon [WorkMail \(p. 9\)](#page-12-2)

# <span id="page-12-0"></span>Step 1: Create or Enable Users in Amazon WorkMail

Before you can migrate your users, you must add the users in Amazon WorkMail to provision the mailbox. For more information, see [Creating](#page-43-2) New Users [\(p. 40\).](#page-43-2)

### <span id="page-12-1"></span>Step 2: Migrate to Amazon WorkMail

You can work with any of our migration partners to migrate to Amazon WorkMail. For information about about these providers, see Amazon [WorkMail](https://aws.amazon.com/workmail/features/) Features.

To migrate your mailboxes, you can assign an Amazon WorkMail user as the migration administrator. You can specify the migration administrator in the following ways:

- Add the new user **migration admin** in the Amazon WorkMail console. You can also create the user **migration\_admin** in your Active Directory and enable this user for Amazon WorkMail.
- In the Amazon WorkMail console, on the **Organizations settings** screen, under **Migration settings**, choose **Edit**, and then specify a user that you've designated as the migration administrator in the **migration\_admin** field.

### <span id="page-12-2"></span>Step 3: Complete the Migration to Amazon WorkMail

After you have migrated your email accounts to Amazon WorkMail, verify your DNS records and configure your desktop and mobile clients.

#### **To complete migration to Amazon WorkMail**

1. Verify that all DNS records are updated and that they point to Amazon WorkMail. For more information about the required DNS records, see Adding a [Domain \(p. 30\).](#page-33-1)

#### **Note**

The DNS record update process may take several hours. If any new items appear in a source mailbox while the MX records are being changed, run the migration tool again to migrate new items after the DNS records are updated.

2. For more information about configuring your desktop or mobile clients to use Amazon WorkMail, see Connect Microsoft Outlook to Your Amazon [WorkMail](https://docs.aws.amazon.com/workmail/latest/userguide/connect_mail_client.html) Account in the *Amazon WorkMail User Guide*.

# <span id="page-12-3"></span>Interoperability Between Amazon WorkMail and Microsoft Exchange

Interoperability between Amazon WorkMail and Microsoft Exchange Server allows you to minimize disruption to your users as you migrate mailboxes to Amazon WorkMail, or use Amazon WorkMail for a subset of your corporate mailboxes.

This interoperability allows you to use the same corporate domain for mailboxes across both environments. This way, your users can schedule meetings with bi-directional sharing of calendar free/ busy information.

### <span id="page-12-4"></span>**Prerequisites**

Before you enable interoperability with Microsoft Exchange, do the following:

- Make sure you have at least one user enabled for Amazon WorkMail, so you can configure the availability settings for Microsoft Exchange. To enable a user, follow the steps in Enable Email [Routing](#page-15-0) [for a User \(p. 12\).](#page-15-0)
- Set up an Active Directory (AD) Connector—Setting up an AD Connector with your on-premises directory allows users to continue using their existing corporate credentials. For more information, see Set up AD [Connector](https://docs.aws.amazon.com/directoryservice/latest/admin-guide/create_directory.html#create_ad_connector) and Integrate Amazon WorkMail with your [on-premises](https://docs.aws.amazon.com/workmail/latest/adminguide/premises_directory.html) directory.
- Set up your Amazon WorkMail organization—Create an Amazon WorkMail organization that uses the AD Connector that you set up.
- Add your corporate domains to your Amazon WorkMail organization and verify them in the Amazon WorkMail console. Otherwise, emails sent to this alias will bounce. For more information, see [Working](https://docs.aws.amazon.com/workmail/latest/adminguide/domains_overview.html) [with Domains](https://docs.aws.amazon.com/workmail/latest/adminguide/domains_overview.html).
- Migrate mailboxes—Enable users to provision and migrate mailboxes from your on-premises environment to Amazon WorkMail. For more information, see [Enable Existing Users](https://docs.aws.amazon.com/workmail/latest/adminguide/enable_existing_user.html) and see [Migrating](https://docs.aws.amazon.com/workmail/latest/adminguide/migration_overview.html) to Amazon [WorkMail](https://docs.aws.amazon.com/workmail/latest/adminguide/migration_overview.html).

#### **Note**

Do not update DNS records to point to Amazon WorkMail. This ensures that Microsoft Exchange remains the primary server for incoming email for as long as you want interoperability between the two environments.

• Make sure that the User Principal Names (UPNs) in Active Directory match the users' primary SMTP addresses.

Amazon WorkMail makes HTTPS requests to the EWS URL on Microsoft Exchange to obtain calendar free/busy information.

- Ensure that the relevant firewall settings are set up to allow access from the Internet. The default port for HTTPS requests is port 443.
- Amazon WorkMail can only make successful HTTPS requests to the EWS URL on Microsoft Exchange when a certificate signed by a valid certificate authority (CA) is available in your Microsoft Exchange environment. For more information, see [V-Exchange](https://technet.microsoft.com/en-us/library/bb125165.aspx) on Microsoft TechNet. For more information about importing a certificate, see Importing [Certificates](https://technet.microsoft.com/en-us/library/bb124424.aspx) on Microsoft TechNet.
- You need to enable **Basic Authentication** for EWS in Microsoft Exchange. For more information, see Virtual [Directories:](https://blogs.msdn.microsoft.com/mvpawardprogram/2013/03/18/virtual-directories-                         exchange-2013/) Exchange 2013 on the Microsoft MVP Award Program Blog.

# <span id="page-13-0"></span>Add Domains and Enable Mailboxes

Add your corporate domains to Amazon WorkMail so that they can be used in email addresses. Ensure that the domains added to Amazon WorkMail are verified, then enable users and groups to provision mailboxes on Amazon WorkMail. Resources cannot be enabled in Amazon WorkMail while in interoperability mode, and should be re-created in Amazon WorkMail after you disable interoperability mode. However, you can still use them to schedule meetings while in interoperability mode. Resources from Microsoft Exchange are always shown in the **Users** tab in Amazon WorkMail.

• For more information, see Add [Domains](https://docs.aws.amazon.com/workmail/latest/adminguide/add_domain.html), [Enable Existing Users](https://docs.aws.amazon.com/workmail/latest/adminguide/enable_existing_user.html), and Enable an [Existing](https://docs.aws.amazon.com/workmail/latest/adminguide/enable_existing_group.html) Group.

#### **Note**

To ensure interoperability with Microsoft Exchange, do not update the DNS records to point to Amazon WorkMail records. Microsoft Exchange remains the primary server for incoming email as long as you want interoperability between the two environments.

# <span id="page-14-0"></span>Enable Interoperability

If you have not created an Amazon WorkMail organization, follow the steps in [Integrate](https://docs.aws.amazon.com/workmail/latest/adminguide/remises_directory.html) Amazon WorkMail with your [on-premises](https://docs.aws.amazon.com/workmail/latest/adminguide/remises_directory.html) directory (Custom Setup) and choose **Enable interoperability** when creating your Amazon WorkMail organization.

If you already have an Amazon WorkMail organization with an AD Connector linked to Active Directory and you also have Microsoft Exchange, contact AWS [Support](https://aws.amazon.com/premiumsupport/) for assistance with enabling Microsoft Exchange interoperability for an existing Amazon WorkMail organization.

# <span id="page-14-1"></span>Create Service Accounts in Microsoft Exchange and Amazon WorkMail

To access calendar free/busy information, create a service account on both Microsoft Exchange and Amazon WorkMail. The Microsoft Exchange service account is any user on Microsoft Exchange that has access to the calendar free/busy information of other Exchange users. Access is granted by default; so no special permissions are required.

Similarly, the Amazon WorkMail service account is any user on Amazon WorkMail that has access to calendar free/busy information of other users on Amazon WorkMail. This is also granted by default.

Using an Amazon WorkMail organization that takes advantage of an AD Connector integrated with your on-premises directory means that the Amazon WorkMail service account user must be created in your on-premises directory and then enabled for Amazon WorkMail.

## <span id="page-14-2"></span>Limitations in Interoperability Mode

When your organization is in interoperability mode, all user, group, and resource management must be done using the Exchange Admin Center. Users and groups can be enabled for Amazon WorkMail through the AWS Management Console. For more information, see [Enable Existing Users](https://docs.aws.amazon.com/workmail/latest/adminguide/enable_existing_user.html) and [Enable an Existing](https://docs.aws.amazon.com/workmail/latest/adminguide/enable_existing_group.html) [Group.](https://docs.aws.amazon.com/workmail/latest/adminguide/enable_existing_group.html)

When enabling a user or group for Amazon WorkMail, you cannot edit the email addresses or aliases of those users and groups. Those must also be configured via the Exchange Admin Center. Amazon WorkMail synchronizes changes in your directory every four hours.

Resources cannot be created or enabled in Amazon WorkMail while in interoperability mode. However, all your Exchange resources are available in the Amazon WorkMail address book and can be used for scheduling meetings as usual.

## <span id="page-14-3"></span>Enable Email Routing Between Microsoft Exchange and Amazon WorkMail Users

When you enable email routing between Microsoft Exchange Server and Amazon WorkMail, users that are configured for Amazon WorkMail can continue using their existing email addresses to send and receive email on Amazon WorkMail. When email routing is enabled, your Microsoft Exchange Server remains the primary SMTP server for incoming email.

Prerequisites for email routing:

- Interoperability mode is enabled for your organization. For more information, see [Enable](#page-14-0) [Interoperability \(p. 11\).](#page-14-0)
- Your domain is added and verified in the Amazon WorkMail console.

• Your Microsoft Exchange Server can send email to the Internet. You may need to configure a Send connector. For more information, see Create a Send [connector](https://technet.microsoft.com/en-us/library/jj657457.aspx) for email sent to the Internet on Microsoft TechNet.

### <span id="page-15-0"></span>Enable Email Routing for a User

We recommend that you carry out the following steps first for test users, before applying the change to your organization.

- 1. Enable the user you are migrating to Amazon WorkMail. For more information, see [Enable Existing](https://docs.aws.amazon.com/workmail/latest/adminguide/enable_existing_user.html) [Users.](https://docs.aws.amazon.com/workmail/latest/adminguide/enable_existing_user.html)
- 2. In the Amazon WorkMail console, ensure that there are at least two email addresses associated with the enabled user.
	- *workmailuser*@*orgname*.awsapps.com (this is added automatically, and can be used for tests without your Microsoft Exchange.)
	- *workmailuser*@*yourdomain*.com (this is added automatically, and is the primary Microsoft Exchange address.)

For more information, see Edit User Email [Addresses.](https://docs.aws.amazon.com/workmail/latest/adminguide/edit_user_email_addresses.html)

- 3. Ensure that you migrate all data from the mailbox in Microsoft Exchange to the mailbox in Amazon WorkMail. For more information, see [Migrating](https://docs.aws.amazon.com/workmail/latest/adminguide/migration_overview.html) to Amazon WorkMail.
- 4. When all the data is migrated, disable the mailbox for the user on Microsoft Exchange and create a mail user (or mail-enabled user) that has the external SMTP address pointed to Amazon WorkMail. This can be achieved using the following commands in Exchange Management Shell.

#### **Important**

The steps below erase the contents of the mailbox. Ensure that your data has been migrated to Amazon WorkMail before you attempt to enable email routing. Some mail clients do not seamlessly switch to Amazon WorkMail when this command is executed. For more information, see [Mail Client Configuration \(p. 13\).](#page-16-1)

\$old\_mailbox = Get-Mailbox **exchangeuser**

Disable-Mailbox \$old\_mailbox

```
$new_mailuser = Enable-MailUser $old_mailbox.Identity -
ExternalEmailAddress workmailuser@orgname.awsapps.com -PrimarySmtpAddress
 $old_mailbox.PrimarySmtpAddress
```

```
Set-MailUser $new_mailuser -EmailAddresses $old_mailbox.EmailAddresses -
HiddenFromAddressListsEnabled $old_mailbox.HiddenFromAddressListsEnabled
```
In the above commands, **orgname** represents the name of the Amazon WorkMail organization. For more information, see [Disabling](https://technet.microsoft.com/en-us/library/jj863434(v=exchg.150).aspx) Mailbox and [Enabling Mail Users](https://technet.microsoft.com/en-us/library/aa996549(v=exchg.150).aspx) on Microsoft TechNet.

5. Send a test email to the user (as per the example above, **workmailuser@yourdomain.com**). If email routing has been enabled correctly, the user should be able to log in to the Amazon WorkMail mailbox and receive the email.

#### **Note**

Microsoft Exchange remains the primary server for incoming email as long as you would like to have interoperability between the two environments. To ensure interoperability with Microsoft Exchange, the DNS records should not be updated to point to Amazon WorkMail until later.

### Post Setup Configuration

The above steps moves a user mailbox from Microsoft Exchange Server to Amazon WorkMail, while keeping the user in Microsoft Exchange as a contact. Because the migrated user is now an external mail user, Microsoft Exchange Server imposes additional constraints and there may be additional configuration requirements to complete the migration.

- The user might not be able to send emails to groups by default. To enable this functionality, the user needs to be added to a safe sender list for all groups. For more information, see Delivery [management](https://technet.microsoft.com/en-us/library/bb123722.aspx#deliverymanagement) on Microsoft TechNet.
- The user also might not be able to book resources. To enable this functionality, you need to set the ProcessExternalMeetingMessages of all resources that the user needs to access. For more information, see [Set-CalendarProcessing](https://technet.microsoft.com/en-us/library/dd335046.aspx) on Microsoft TechNet.

### <span id="page-16-1"></span>Mail Client Configuration

Some mail clients do not switch seamlessly to Amazon WorkMail and require the user to perform additional setup. Different mail clients require different actions to be taken.

- Microsoft Outlook on Windows—Requires MS Outlook to be restarted. At startup, you are required to choose whether to keep using the old mailbox or use a temporary mailbox. Choose the temporary mailbox option, and reconfigure the Microsoft Exchange mailbox from scratch.
- Microsoft Outlook on MacOS—When Outlook is restarted, you see the following message **Outlook was redirected to server orgname.awsapps.com. Do you want this server to configure your settings?**. Accept the suggestion.
- Mail on iOS—The mail app stops receiving emails and generates a **Cannot get mail** error. Reconfigure the Microsoft Exchange mailbox from scratch.

# <span id="page-16-0"></span>Configure Availability Settings on Amazon WorkMail

Configure availability settings on Amazon WorkMail and Microsoft Exchange to enable bi-directional sharing of calendar free/busy information.

#### **To configure availability settings in the console**

- 1. Open the Amazon WorkMail console at <https://console.aws.amazon.com/workmail/>.
- 2. In the navigation panel, choose **Organization settings**, **Interoperability Settings**.
- 3. Choose **Configure availability settings** and provide the following information:
- **Domain**—The domain for which to set interoperability between Amazon WorkMail and Microsoft Exchange.
- **Exchange Web Services (EWS) URL**—The URL to which Amazon WorkMail sends HTTPS requests to access calendar free/busy information of users on Microsoft Exchange. The EWS URL usually looks like the following: **https://***servername***.com/EWS/Exchange.asmx**. You can obtain the EWS URL in one of the following ways:

#### • **Using Microsoft Outlook**

- 1. Log in to Microsoft Outlook on Windows for any user on your Exchange environment.
- 2. Hold the **Ctrl** key and open the context (right-click) menu on the Microsoft Outlook icon in the task bar.
- 3. Choose **Test E-mail AutoConfiguration**.
- 4. Enter the Microsoft Exchange user's email address and password, and choose **Test**.
- 5. From the Results window, copy the value for the **Availability Service URL**.
- **Using PowerShell**

•

Get-WebServicesVirtualDirectory |Select name, \*url\* | fl

The external URL returned by the above command is the EWS URL.

• **User email address and password**—These are the credentials of the Microsoft Exchange service account and are encrypted and securely stored by Amazon WorkMail. The email address of the Microsoft Exchange service account should use the Fully Qualified Domain Name (FQDN). For more information, see Create Service Accounts in Microsoft [Exchange](#page-14-1) and Amazon WorkMai[l \(p. 11\)](#page-14-1).

If your Active Directory domain is not the same as your Microsoft Exchange domain, use the User Principal Name (UPN) of the Microsoft Exchange Service account. This can be obtained with the following PowerShell command:

Get-ADUser exchange\_service\_account\_username | select UserPrincipalName

In the above example, **exchange\_service\_account\_username** is the username of the Microsoft Exchange Service account.

### <span id="page-17-0"></span>Configure Availability Settings in Microsoft Exchange

To redirect all calendar free/busy information requests for enabled users to Amazon WorkMail, set up an availability address space on Microsoft Exchange.

Use the following PowerShell command:

\$credentials = Get-Credential

At the prompt, enter the credentials of the Amazon WorkMail service account. The username should be entered as **domain\username** (i.e., **orgname.awsapps.com \workmail\_service\_account\_username**. Here, **orgname** represents the name of the Amazon WorkMail organization. For more information, see Create Service Accounts in Microsoft [Exchange](#page-14-1) and Amazon [WorkMail \(p. 11\).](#page-14-1)

```
Add-AvailabilityAddressSpace -ForestName orgname.awsapps.com -AccessMethod OrgWideFB -
Credentials $credentials
```
<span id="page-17-1"></span>For more information, see [Add-AvailabilityAddressSpace](https://technet.microsoft.com/en-us/library/bb124122.aspx) on Microsoft TechNet.

### Disabling Interoperability and Decommissioning Your Mail Server

After all your Microsoft Exchange mailboxes are configured for Amazon WorkMail, you can disable interoperability. If you have not migrated any users or records, disabling interoperability does not affect any of your configurations.

#### **Warning**

Before disabling interoperability, ensure that you have completed all the required steps. Failure to do so could result in bounced emails or unintended behavior. If you have not completed

migration, disabling interoperability may cause disruptions to your organization. You cannot undo this operation.

#### **To disable interoperability support**

- 1. Open the Amazon WorkMail console at <https://console.aws.amazon.com/workmail/>.
- 2. If necessary, change the region. From the navigation bar, choose the region that meets your needs. For more information, see Regions and [Endpoints](https://docs.aws.amazon.com/general/latest/gr/rande.html) in the *Amazon Web Services General Reference*.
- 3. On the **Organizations** page, choose the organization that has interoperability mode enabled and choose **Disable Interoperability**.
- 4. In the **Disable interoperability with Microsoft Exchange** dialog box, enter the name of the organization and choose **Disable**.

After disabling interoperability support, users and groups that are not enabled for Amazon WorkMail are removed from the address book. You can still enable any missing user or group using the Amazon WorkMail console and they are added to the address book. Resources from Microsoft Exchange cannot be enabled and do not appear in the address book until you complete the step below.

- **Create resources in Amazon WorkMail**—You can create resources in Amazon WorkMail and configure delegates and booking options for these resources. For more information, see Working with [Resources.](https://docs.aws.amazon.com/workmail/latest/adminguide/resources_overview.html)
- **Create an AutoDiscover DNS record**—Configure an AutoDiscover DNS record for all mail domains in the organization to enable users to easily connect to their Amazon WorkMail mailboxes from their Microsoft Outlook and mobile clients. For more information, see Use [AutoDiscover](https://docs.aws.amazon.com/workmail/latest/adminguide/autodiscover.html) to Configure [Endpoints](https://docs.aws.amazon.com/workmail/latest/adminguide/autodiscover.html).
- **Switch your MX DNS record to Amazon WorkMail**—To deliver all incoming emails to Amazon WorkMail, you have to switch your MX DNS record to Amazon WorkMail. It can take up to 72 hours before the DNS change is propagated to all DNS servers.
- **Decommission your mail server**—After you've verified that all email is being routed directly to Amazon WorkMail, you can decommission your mail server if you do not intend to use it going forward.

### <span id="page-18-0"></span>**Troubleshooting**

Solutions to the most commonly encountered Amazon WorkMail interoperability and migration errors are listed below.

**Exchange Web Services (EWS) URL is invalid or unreachable**—Check that you have the correct EWS URL. For more information, see Configure [Availability](#page-16-0) Settings on Amazon WorkMail [\(p. 13\)](#page-16-0).

**Connection failure during EWS validation**—This is a general error, and can be caused by:

- No Internet connection in Microsoft Exchange.
- Your firewall is not configured to allow access from the Internet. Ensure that port 443 (the default port for HTTPS requests) is open.

If you've confirmed the Internet connection and firewall settings, but the error persists, contact [AWS](https://aws.amazon.com/premiumsupport/) [Support.](https://aws.amazon.com/premiumsupport/)

**Invalid username and password when configuring Microsoft Exchange interoperability.**—This is a general error, and can be caused by:

• The username is not in the expected form. Use the following pattern:

DOMAIN\username

• Your Microsoft Exchange server is not configured for Basic Authentication for EWS. For more information, see Virtual [Directories:](https://blogs.msdn.microsoft.com/mvpawardprogram/2013/03/18/virtual-directories-                         exchange-2013/) Exchange 2013 on the Microsoft MVP Award Program Blog.

**User receives emails with winmail.dat attachment**—This might happen when encrypted S/MIME email is sent from Exchange to Amazon WorkMail and received in Outlook for Mac 2016 or IMAP client. The solution is to run the following command in Exchange Management Shell:

#### **Set-RemoteDomain -Identity "Default" -TNEFEnabled \$false**

If you've confirmed the points above but the error persists, contact AWS [Support](https://aws.amazon.com/premiumsupport/).

# <span id="page-19-0"></span>Amazon WorkMail Limits

Amazon WorkMail can be used by enterprise customers as well as small business owners. Although we support most use cases without the need to configure any changes in limits, we also protect our users and the internet against abuse of the product. Therefore, some customers may run into limits that we have set. This section describes these limits and how to change them.

Some limit values can be changed, and some are hard limits that cannot be changed. If you want to change a limit value for Amazon WorkMail, follow these steps to submit a limit increase request:

- 1. Go to the AWS Support Center, sign in if prompted, and then choose **Create Case**.
- 2. Under **Regarding**, choose **Service Limit Increase**.
- 3. Under **Limit Type**, choose the type of limit to increase, fill in the necessary form fields, and then choose your preferred method of contact.
- 4. If you are requesting a limit increase for a specific organization, enter the **Organization Alias**.
- 5. Wait up to five working days for increases to become effective.

#### **Note**

It is possible to request a limit increase regardless of the age of the account. When you create a new AWS account, the values you are subjected to are usually lower than those for veteran accounts. On this page, only the default limit values for veteran accounts are listed.

### <span id="page-19-1"></span>Amazon WorkMail Organization and User Limits

You can add up to 25 users for a 30-day free trial. After this period ends, you are charged for all active users unless you remove them or close your Amazon WorkMail account.

All messages that are sent to another user are considered when evaluating these limits. These include emails, meeting requests, meeting responses, task requests, and messages that are forwarded or redirected automatically as the result of a rule.

#### **Note**

When requesting a limit increase request only for a specific organization, include the organization name in your request.

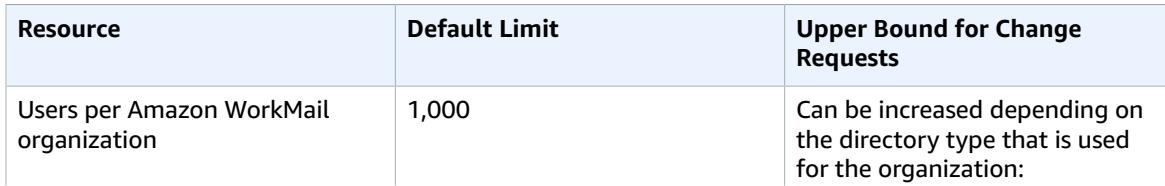

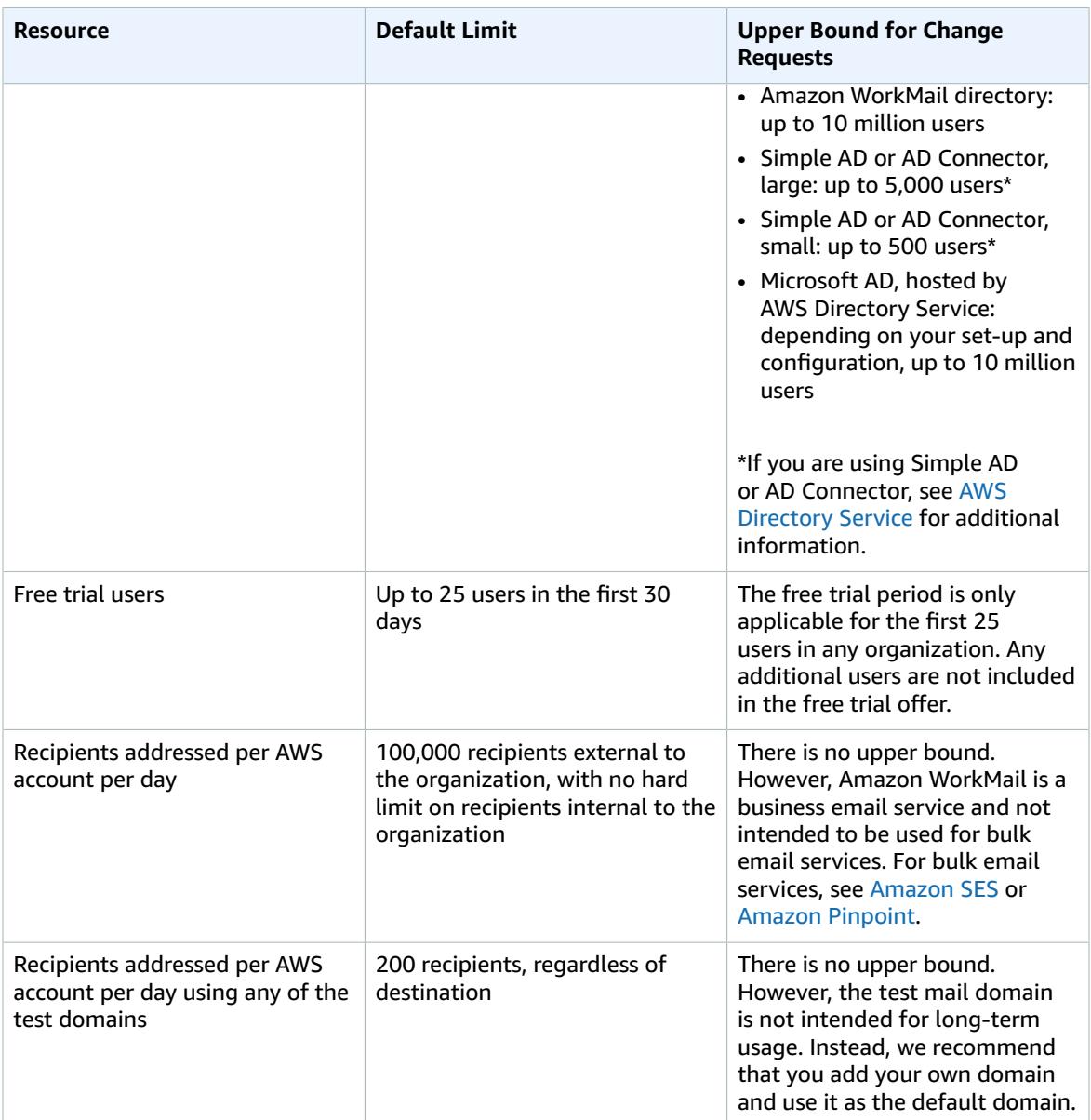

# <span id="page-20-0"></span>WorkMail Organization Setting Limits

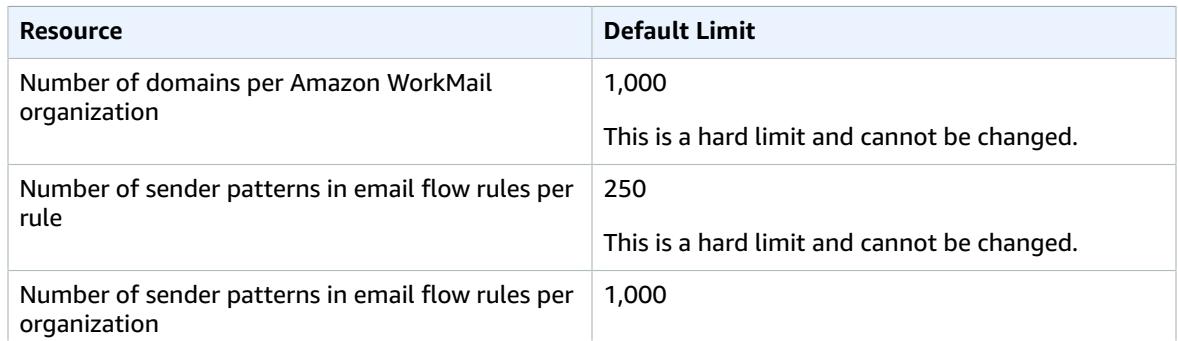

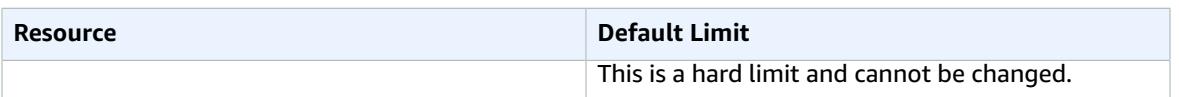

## <span id="page-21-0"></span>Per-User Limits

All messages that are sent to another user are considered when evaluating these limits. These include emails, meeting requests, meeting responses, task requests, and messages that are forwarded or redirected automatically as the result of a rule.

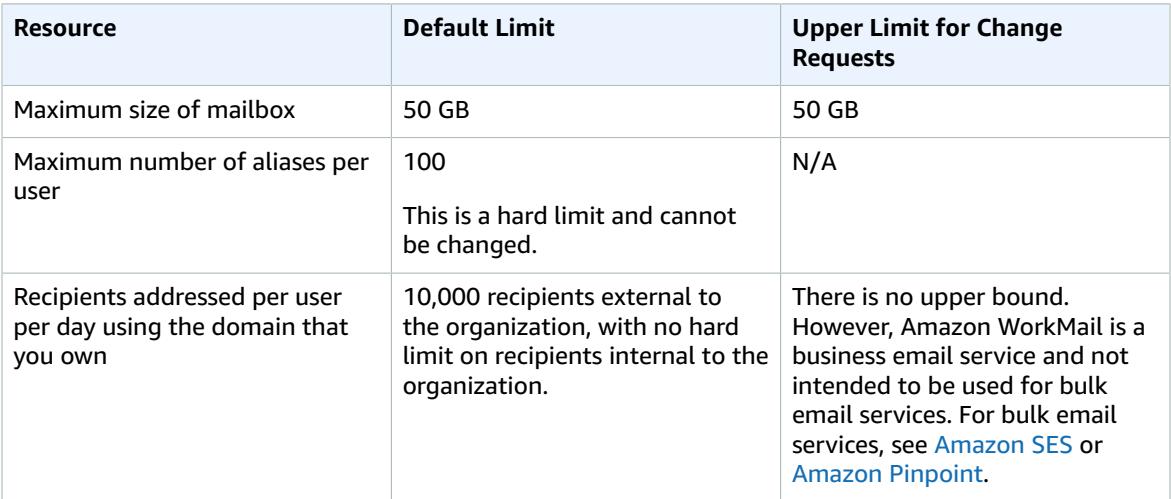

## <span id="page-21-1"></span>Message Limits

All messages that are sent to another user are considered when evaluating these limits. These include emails, meeting requests, meeting responses, task requests, and messages that are forwarded or redirected automatically as the result of a rule.

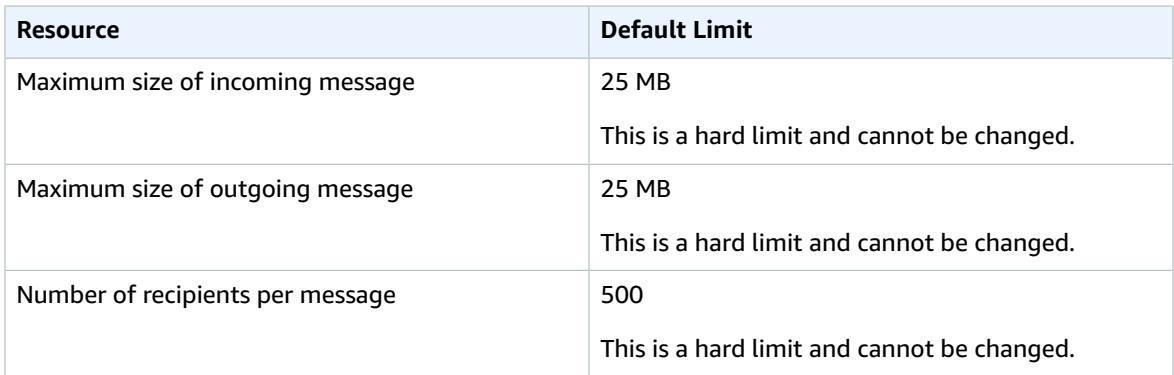

# <span id="page-22-0"></span>Working with Organizations

In Amazon WorkMail, your organization represents the users in your company. In the Amazon WorkMail console, you see a list of your available organizations. If you don't have any available, you must create one in order to use Amazon WorkMail.

#### **Topics**

- Adding an [Organization \(p. 19\)](#page-22-1)
- Removing an [Organization \(p. 21\)](#page-24-2)
- Editing Your [Organization's](#page-25-0) Mobile Device Policy (p. 22)
- Managing Email [Flows \(p. 23\)](#page-26-0)

# <span id="page-22-1"></span>Adding an Organization

To use Amazon WorkMail, you must first add an organization. One AWS account can have multiple Amazon WorkMail organizations. You can then add users, groups, and domains.

The following setup options are available:

- **Quick setup**: Creates a directory for you.
- **Standard setup**: Integrates Amazon WorkMail with an existing directory such as an on-premises Microsoft Active Directory, AWS Managed Active Directory, or AWS Simple Active Directory.

You can also create a compatible directory using Amazon WorkDocs or Amazon WorkSpaces, then complete the Amazon WorkMail setup using the **Standard setup** option.

#### **Topics**

- Quick Setup: Creating a New [Directory \(p. 19\)](#page-22-2)
- Standard Setup: Integrating with an Existing [Directory \(p. 20\)](#page-23-0)
- Integrating an Amazon WorkDocs or Amazon WorkSpaces [Directory \(p. 21\)](#page-24-0)
- Organization States and [Descriptions \(p. 21\)](#page-24-1)

### <span id="page-22-2"></span>Quick Setup: Creating a New Directory

You can use the **Quick setup** option to create an Amazon WorkMail organization.

#### **Note**

The **Quick setup** option does not support nested groups, and it is not compatible with Amazon WorkDocs or Amazon WorkSpaces.

The Amazon WorkMail **Quick setup** option does the following for you:

- Creates a new WorkMail Directory for storing your users and groups. You cannot view this type of directory in AWS Directory Service.
- Creates a free test domain.
- Uses the KMS default AWS managed master key for encrypting your mailbox contents.

#### **To add an organization using the Quick setup option**

- 1. Open the Amazon WorkMail console at <https://console.aws.amazon.com/workmail/>.
- 2. In the navigation bar, select the region that meets your needs. For more information, see [Regions](http://docs.aws.amazon.com/general/latest/gr/index.html?rande.html) [and Endpoints](http://docs.aws.amazon.com/general/latest/gr/index.html?rande.html) in the *Amazon Web Services General Reference*.
- 3. Choose **Get started**.
- 4. On the **Set up your organization** screen, choose **Quick setup**.
- 5. On the **Quick setup** screen, for **Organization name**, enter a unique alias to be used as your mail domain, and then choose **Create**.

After your organization is created, you can add domains, users, and groups.

#### **Note**

If you exceed the number of organizations you can create using the Quick setup, you receive the error 'You have reached the maximum number of organizations you can create'. For more information, see Amazon [WorkMail](#page-19-0) Limit[s \(p. 16\).](#page-19-0)

# <span id="page-23-0"></span>Standard Setup: Integrating with an Existing **Directory**

You can integrate Amazon WorkMail with an existing directory such as an on-premises Microsoft Active Directory, AWS Managed Active Directory, or AWS Simple Active Directory. By integrating with your onpremises directory, you can reuse your existing users and groups in Amazon WorkMail and users can log in with their existing credentials.

You also have the option to select a customer managed master key that Amazon WorkMail uses to encrypt the mailbox content. You can either select the default AWS managed master key for Amazon WorkMail or select a customer managed master key in AWS KMS to use with Amazon WorkMail.

If the existing directory is on-premises, you must first set up an AD Connector in AWS Directory Service. The AD Connector is used to synchronize your users and groups to the Amazon WorkMail address book and perform user authentication requests.

For information about setting up an AD Connector, see [Connecting](https://docs.aws.amazon.com/directoryservice/latest/admin-guide/create_directory.html#connect_directory) to Your Existing Directory with AD [Connector](https://docs.aws.amazon.com/directoryservice/latest/admin-guide/create_directory.html#connect_directory) in the *AWS Directory Service Administration Guide*.

#### **To perform a Standard setup**

- 1. Open the Amazon WorkMail console at <https://console.aws.amazon.com/workmail/>.
- 2. In the navigation bar, select the region that meets your needs. For more information, see [Regions](http://docs.aws.amazon.com/general/latest/gr/index.html?rande.html) [and Endpoints](http://docs.aws.amazon.com/general/latest/gr/index.html?rande.html) in the *Amazon Web Services General Reference*.
- 3. Choose **Get started**.
- 4. On the **Set up your organization** screen, choose **Standard setup**.
- 5. On the **Standard setup** screen, for **Available Directories**, select your existing directory.

#### **Note**

If you have an on-premises Active Directory with Microsoft Exchange and an AWS AD Connector, choose **Enable interoperability** on the **Interoperability with Microsoft Exchange** screen. Interoperability allows you to minimize disruption to your users as you migrate mailboxes to Amazon WorkMail, or use Amazon WorkMail for a subset of your corporate mailboxes. For more information, see [Interoperability](https://docs.aws.amazon.com/workmail/latest/adminguide/interoperability.html) between Amazon WorkMail and Microsoft [Exchange.](https://docs.aws.amazon.com/workmail/latest/adminguide/interoperability.html)

Amazon WorkMail does not currently support managed Microsoft Active Directory directory services that are shared with multiple accounts.

6. For **Master keys**, select either the default AWS managed master key or a customer managed master key in AWS Key Management Service.

#### **Note**

For information about creating a new customer managed master key, see [Creating](https://docs.aws.amazon.com/kms/latest/developerguide/create-keys.html) Keys in the *AWS Key Management Service Developer Guide*.

If you are logged on as an IAM user, make yourself a key administrator on the master key. For more information, see Enabling and [Disabling](https://docs.aws.amazon.com/kms/latest/developerguide/enabling-keys.html) Keys in the *AWS Key Management Service Developer Guide*.

## <span id="page-24-0"></span>Integrating an Amazon WorkDocs or Amazon WorkSpaces Directory

To use Amazon WorkMail with Amazon WorkDocs or Amazon WorkSpaces, create a compatible directory by using the following steps.

#### **To add a compatible Amazon WorkDocs or Amazon WorkSpaces organization**

- 1. Create a compatible directory using Amazon WorkDocs or Amazon WorkSpaces.
	- a. For Amazon WorkDocs instructions, see Creating a Simple AD [Directory](https://docs.aws.amazon.com/workdocs/latest/adminguide//cloud_quick_start.html) Using the Quick Start.
	- b. For Amazon WorkSpaces instructions, see Get Started with Amazon [WorkSpaces](https://docs.aws.amazon.com/workspaces/latest/adminguide/getting-started.html) Quick Setup.
- 2. In the Amazon WorkMail console, set up Amazon WorkMail. For more information, see [Standard](#page-23-0) Setup: [Integrating](#page-23-0) with an Existing Director[y \(p. 20\)](#page-23-0).

### <span id="page-24-1"></span>Organization States and Descriptions

After you create an organization, it can have one of the following states.

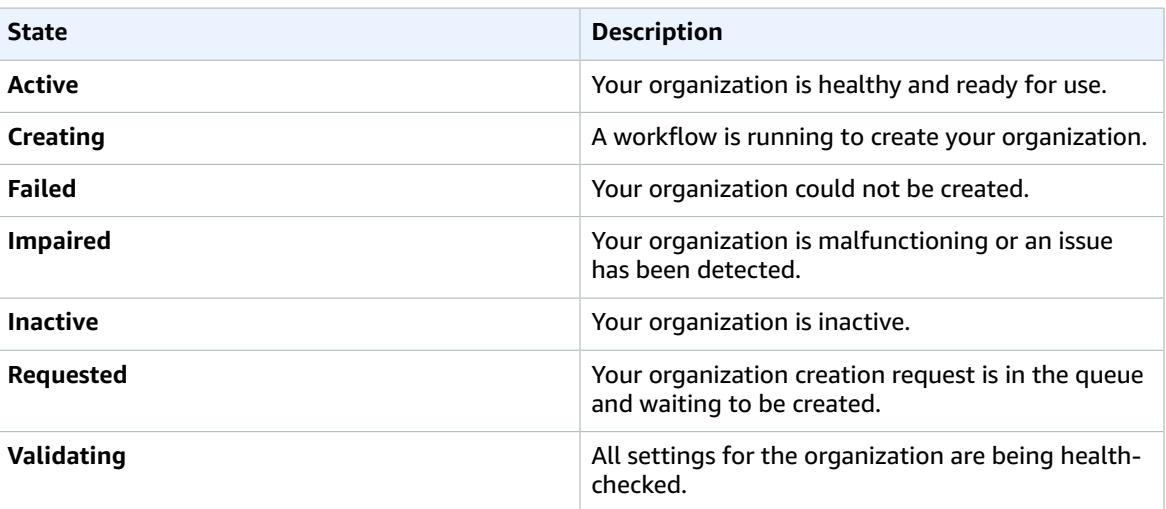

# <span id="page-24-2"></span>Removing an Organization

If you no longer want to use Amazon WorkMail for your organization's email, you can delete your organization from Amazon WorkMail.

#### **Note**

This operation cannot be undone, and you will not be able to recover your mailbox data.

#### **To remove an organization**

- 1. Open the Amazon WorkMail console at <https://console.aws.amazon.com/workmail/>.
- 2. If necessary, change the region. From the navigation bar, select the region that meets your needs. For more information, see Regions and [Endpoints](http://docs.aws.amazon.com/general/latest/gr/index.html?rande.html) in the *Amazon Web Services General Reference*.
- 3. On the **Organizations** screen, in the list of organizations, select the organization to remove and choose **Remove**.
- 4. For **Remove organization**, enter the name of the organization, and then choose whether to keep the existing user directory or delete it.
- 5. Choose **Remove**.

#### **Note**

If you didn't provide your own directory for Amazon WorkMail, then we created one for you. If you keep this existing directory when you remove the organization, you will be charged for it unless it is being used by Amazon WorkMail, Amazon WorkDocs, or Amazon WorkSpaces. For pricing information, see Other [Directory](https://aws.amazon.com/directoryservice/other-directories-pricing/) Types Pricing. To delete the directory, it cannot have any other AWS applications enabled. For more

information, see Deleting a Simple AD [Directory](https://docs.aws.amazon.com/directoryservice/latest/admin-guide/cloud_delete.html) or Deleting an AD [Connector](https://docs.aws.amazon.com/directoryservice/latest/admin-guide/connect_delete.html) Directory in the *AWS Directory Service Administration Guide*.

If an invalid Amazon SES rule set error message appears when you're attempting to remove an organization, edit the Amazon SES rule in the Amazon SES console and remove the invalid rule set. The rule that you edit should have your Amazon WorkMail organization ID in the rule name. For more information about editing Amazon SES rules, see Editing a [Receipt](https://docs.aws.amazon.com/ses/latest/DeveloperGuide/receiving-email-managing-receipt-rules.html#receiving-email-managing-receipt-rules-edit) Rule in the *Amazon Simple Email Service Developer Guide*.

If you need to figure out which rule set is invalid, save the rule first. An error message appears for the invalid rule set.

# <span id="page-25-0"></span>Editing Your Organization's Mobile Device Policy

You can edit your organization's mobile device policy to change the way that mobile devices interact with Amazon WorkMail.

#### **To edit your organization's mobile device policy**

- 1. Open the Amazon WorkMail console at <https://console.aws.amazon.com/workmail/>.
- 2. If necessary, change the region. From the navigation bar, select the region that meets your needs. For more information, see Regions and [Endpoints](http://docs.aws.amazon.com/general/latest/gr/index.html?rande.html) in the *Amazon Web Services General Reference*.
- 3. On the **Organizations** screen, in the **Alias** column, select the organization to edit.
- 4. In the navigation pane, choose **Mobile Policies**, and then on the **Default mobile policy** screen, choose **Edit**.
- 5. Update any of the following as necessary:
	- a. **Password required**: Require a password to lock a mobile device.
	- b. **Allow simple password**: Use the PIN on the device as the password.
	- c. **Minimal password length**: Set the number of characters required in a valid password.
	- d. **Require alphanumeric password:** Require that passwords are made up of letters and numbers.
- e. **Minimum number of character sets**: Specify the number of character sets required in a password, such as lowercase and uppercase letters, symbols, and numbers.
- f. **Number of failed attempts allowed**: Specify the number of failed login attempts that are allowed before the user is locked out of their account.
- g. **Password expiration**: Specify the number of days before a password expires and must be changed.
- h. **Enable screen lock**: Specify the number of seconds that must elapse without user input to lock the user's screen.
- i. **Enforce password history**: Specify the number of passwords that can be entered before repeating the same password.
- j. **Require encryption on device**: Encrypt email data on the mobile device.
- k. **Require encryption on storage card**: Encrypt email data on the mobile device's removable storage.
- 6. Choose **Save**.

# <span id="page-26-0"></span>Managing Email Flows

You can set up *email flow rules* to handle email flows based on email addresses or domains. Inbound email flow rules are based on the sender's email address or domain. Outbound email flow rules are based on both the sender's and recipient's email addresses or domains.

To create an email flow rule, specify a *[rule action](#page-26-1)* [\(p. 23\)](#page-26-1) to apply to an email when a specified *[pattern](#page-28-0)* [\(p. 25\)](#page-28-0) is matched.

#### **Topics**

- Inbound Email Rule [Actions \(p. 23\)](#page-26-1)
- Outbound Email Rule [Actions \(p. 24\)](#page-27-0)
- Sender and Recipient [Patterns \(p. 25\)](#page-28-0)
- Creating an Email Flow [Rule \(p. 26\)](#page-29-0)
- Configuring SMTP [Gateways \(p. 26\)](#page-29-1)
- Configuring AWS Lambda for Amazon [WorkMail \(p. 27\)](#page-30-0)
- Testing an Email Flow [Rule \(p. 28\)](#page-31-0)
- Modifying an Email Flow [Rule \(p. 28\)](#page-31-1)
- Removing an Email Flow [Rule \(p. 29\)](#page-32-0)

### <span id="page-26-1"></span>Inbound Email Rule Actions

Inbound email flow rules help prevent undesirable email from reaching your users' mailboxes. You can use these rules with an AWS Lambda function to process incoming email before it is delivered to your users' mailboxes. For more information about using Lambda with Amazon WorkMail, see [Configuring](#page-30-0) Lambda for Amazon [WorkMail \(p. 27\).](#page-30-0) For more information about Lambda, see the *AWS [Lambda](https://docs.aws.amazon.com/lambda/latest/dg/welcome.html) [Developer Guide](https://docs.aws.amazon.com/lambda/latest/dg/welcome.html)*.

Unlike email rules for individual mailboxes, inbound email flow rules, also called rule actions, automatically apply to all email sent to anyone inside the Amazon WorkMail organization.

The following rule actions define how inbound email is handled. For each rule, you specify [sender](#page-28-0) [patterns \(p. 25\)](#page-28-0) together with one of the following actions.

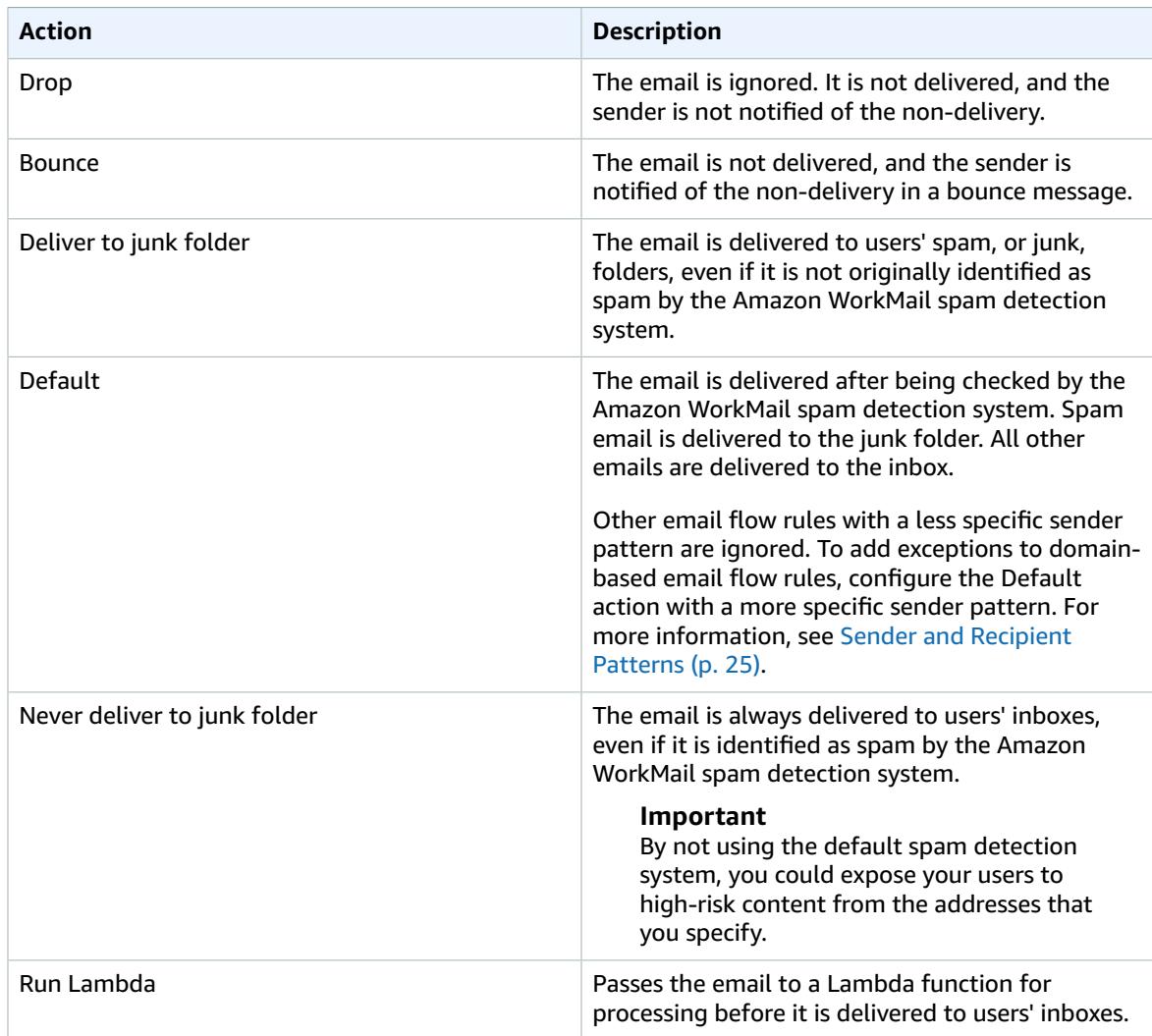

#### **Note**

Inbound email is first delivered to Amazon SES and then to Amazon WorkMail. If Amazon SES blocks an incoming email, then rule actions won't apply. For example, Amazon SES blocks an email when a known virus is detected or because of explicit IP filtering rules. Specifying a rule action, such as **Default**, **Deliver to junk folder**, or **Never deliver to junk folder** has no effect.

# <span id="page-27-0"></span>Outbound Email Rule Actions

Outbound email flow rules can be used to direct emails via SMTP gateways, or to block senders from sending emails to specified recipients. For more information on SMTP gateways, see [Configuring SMTP](#page-29-1) [Gateways \(p. 26\)](#page-29-1).

Outbound email flow rules can also be used to pass the email to an AWS Lambda function for processing after the email is sent. For more information about using Lambda with Amazon WorkMail, see [Configuring](#page-30-0) Lambda for Amazon WorkMai[l \(p. 27\)](#page-30-0). For more information about Lambda, see the *[AWS](https://docs.aws.amazon.com/lambda/latest/dg/welcome.html) [Lambda Developer Guide](https://docs.aws.amazon.com/lambda/latest/dg/welcome.html)*.

The following rule actions define how outbound email is handled. For each rule, you specify [sender and](#page-28-0) [recipient](#page-28-0) patterns [\(p. 25\)](#page-28-0) together with one of the following actions.

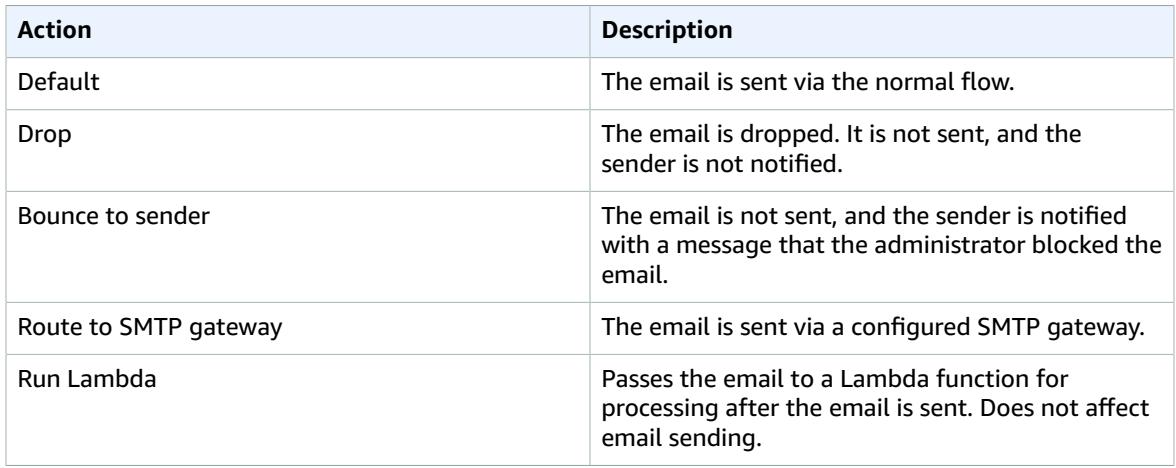

### <span id="page-28-0"></span>Sender and Recipient Patterns

An email flow rule can apply to a specific email address, or all email addresses under a specific domain or set of domains. You define a pattern to determine the email addresses that a rule applies to.

Both sender and recipient patterns take one of the following forms:

• **An email address** matches a single email address; for example:

mailbox@example.com

• **A domain name** matches all email addresses under that domain; for example:

example.com

• **A wildcard domain** matches all email addresses under that domain and all of its subdomains. A wildcard appears only at the front of a domain; for example:

\*example.com

• **Star** matches any email addresses under any domain.

\*

Multiple patterns can be specified for one rule. For more information, see [Inbound Email Rule](#page-26-1) [Actions \(p. 23\)](#page-26-1) and [Outbound](#page-27-0) Email Rule Actions [\(p. 24\).](#page-27-0)

Inbound email flow rules are applied if either the Sender or From header in an inbound email matches any patterns. If present, the Sender address is matched first. The From address is matched if there is no Sender header or if the Sender header doesn't match any rule.

Outbound email flow rules are applied if the recipient and either the Sender or From header in an outbound email matches any patterns. If there are multiple recipients for the email that match different rules, then each rule applies for the matched recipients.

If multiple rules match, the action of the most specific rule is applied. An example is when a rule for a specific email address takes precedence over a rule for an entire domain. If multiple rules have the same specificity, the most restrictive action is applied. An example is when a **Drop** action takes precedence

over a **Bounce** action. The order of precedence for actions is the same as the order in which they are listed in [Inbound](#page-26-1) Email Rule Actions [\(p. 23\)](#page-26-1) and [Outbound](#page-27-0) Email Rule Actions [\(p. 24\).](#page-27-0)

#### **Note**

Take care when creating rules with overlapping sender patterns with **Drop** or **Bounce** actions. Unexpected precedence ordering could result in many inbound emails not being delivered.

# <span id="page-29-0"></span>Creating an Email Flow Rule

To create an email flow rule, you specify a rule [action \(p. 23\)](#page-26-1) to apply to an email when a specified [pattern \(p. 25\)](#page-28-0) is matched. When you create a new email flow rule, it's applied immediately.

#### **To create a new email flow rule**

- 1. Open the Amazon WorkMail console at <https://console.aws.amazon.com/workmail/>.
- 2. In the navigation pane, choose **Organization settings**, **Inbound/Outbound rules**.
- 3. Choose **Create Rule**.
- 4. Enter a name for your rule.
- 5. Do one of the following:
	- For inbound email flow rules, enter one or more sender patterns.
	- For outbound email flow rules, enter one or more sender patterns and one or more recipient patterns.
- 6. Select the action to apply to the email.
- 7. Choose **Create Rule**.

You can test the new email flow rule that you created. For more information, see [Testing](#page-31-0) an Email Flow [Rule \(p. 28\)](#page-31-0).

# <span id="page-29-1"></span>Configuring SMTP Gateways

You can configure SMTP gateways to use with outbound email flow rules. Outbound email flow rules let you route emails sent from your Amazon WorkMail organization through an SMTP gateway. For more information, see [Outbound](#page-27-0) Email Rule Actions [\(p. 24\).](#page-27-0)

#### **Note**

SMTP gateways configured for outbound email flow rules must support TLS v1.2 using certificates from major certificate authorities. Only basic authentication is supported.

#### **To configure an SMTP gateway**

- 1. Open the Amazon WorkMail console at <https://console.aws.amazon.com/workmail/>.
- 2. Choose **Organization settings**, **SMTP gateways**.
- 3. Choose **Create gateway**.
- 4. Enter a name for the gateway, and the server address and port.
- 5. For **Basic authentication**, enter the user name and password for authentication with the gateway.
- 6. Choose **Create gateway**.
- 7. The SMTP gateway is available for use with outbound email flow rules.

When you configure an SMTP gateway to use in an outbound email flow rule, all outbound emails that match the rule with the SMTP gateway action are routed to the corresponding SMTP gateway. The SMTP gateway handles the rest of the email delivery.

If Amazon WorkMail is unable to reach the SMTP gateway, the email is bounced back to the sender. If this occurs, correct the SMTP gateway settings in the Amazon WorkMail console by choosing **Organization settings**, **SMTP gateways**.

### <span id="page-30-0"></span>Configuring AWS Lambda for Amazon WorkMail

Use the **Run Lambda** inbound and outbound email flow rules to pass emails that match the rules to a Lambda function for processing.

When you use the **Run Lambda** rule for inbound emails, incoming emails that match the rule are passed to a Lambda function for processing before the emails are delivered to users' mailboxes.

When you use the **Run Lambda** rule for outbound emails, outbound emails that match the rule are passed to a Lambda function for processing at the same time that the email is sent.

The Lambda function does not affect the sending or receiving of email. For more information about inbound and outbound email flow rules, see [Managing](#page-26-0) Email Flows [\(p. 23\).](#page-26-0) For more information about Lambda, see the *AWS Lambda [Developer](https://docs.aws.amazon.com/lambda/latest/dg/welcome.html) Guide*.

#### **Note**

Currently, Lambda email flow rules reference only Lambdas in the same AWS Region and AWS account as the Amazon WorkMail organization being configured.

To start using Lambda with Amazon WorkMail, deploy the [example](https://console.aws.amazon.com/lambda/home#/create/app?applicationId=arn:aws:serverlessrepo:us-east-1:489970191081:applications/workmail-hello-world-python) Lambda function from the AWS Serverless Application Repository to your account. Permissions for the example Lambda function are already configured for you.

If you choose to create your own Lambda function to use with Amazon WorkMail, you must configure permissions using the AWS Command Line Interface (AWS CLI). In the following example command, replace MY\_FUNCTION\_NAME with the name of your Lambda function, and replace REGION with your Amazon WorkMail region. Available Amazon WorkMail regions include us-east-1, us-west-2, and euwest-1.

```
aws --region REGION lambda add-permission --function-name MY_FUNCTION_NAME --statement-id
 AllowWorkMail --action "lambda:InvokeFunction" --principal workmail.REGION.amazonaws.com
```
For more information about using the AWS CLI, see the *AWS [Command](https://docs.aws.amazon.com/cli/latest/userguide/cli-chap-welcome.html) Line Interface User Guide*.

The Lambda function is triggered using the following event data. The presentation of the data varies depending on which programming language is used for the Lambda function.

```
{
     "summaryVersion": "2018-10-10",
     "envelope": {
         "mailFrom" : {
             "address" : "from@example.com"
         },
         "recipients" : [
            { "address" : "recipient1@example.com" },
            { "address" : "recipient2@example.com" }
 ]
     },
     "sender" : {
         "address" : "sender@example.com"
     },
     "subject" : "Hello From Amazon WorkMail!",
     "truncated": false
}
```
The event JSON includes the following data.

#### **envelope**

The envelope of the email message, which includes the following fields:

**mailFrom**

The **From** address, which is usually the email address of the user who sent the message. If the user sent the message as another user or on behalf of another user, the **mailFrom** field returns the email address of the user on whose behalf the email was sent, not the email address of the actual sender.

#### **recipients**

A list of recipient email addresses. There is no distinction between **To**, **CC**, or **BCC**.

#### **Note**

For inbound email flow rules, this list includes recipients for each domain that is part of the Amazon WorkMail organization in which the rule is created. The Lambda function is invoked separately for each SMTP conversation from the sender, and the contents of the recipients field match the recipients from that SMTP conversation. Recipients with external domains are not included.

#### **sender**

The email address of the user who sent the email message on behalf of another user. This field is set only when an email is sent on behalf of another user.

#### **subject**

The email subject line. Truncated when it exceeds the 256 character limit.

#### **truncated**

Applies to the payload size, not the subject line length. When true, the payload size exceeds the 128 KB limit, so the list of recipients is truncated in order to meet the limit.

# <span id="page-31-0"></span>Testing an Email Flow Rule

To check your current rule configuration, you can test how the configuration behaves against specific email addresses.

#### **To test an email flow rule**

- 1. Open the Amazon WorkMail console at <https://console.aws.amazon.com/workmail/>.
- 2. In the navigation pane, choose **Organization settings**, **Inbound/Outbound rules**.
- 3. Do one of the following:
	- For inbound email flow rules, next to **Test configuration**, enter the full email address of the sender to test.
	- For outbound email flow rules, next to **Test configuration**, enter the full email addresses of both the sender and recipient to test.
- 4. Choose **Test**. The action to be taken for the provided email address is displayed.

# <span id="page-31-1"></span>Modifying an Email Flow Rule

You can modify the rule [action \(p. 23\)](#page-26-1) or [pattern \(p. 25\)](#page-28-0) for an email flow rule. When you modify an email flow rule, the changes are applied immediately.

#### **To modify email flow rule**

- 1. Open the Amazon WorkMail console at <https://console.aws.amazon.com/workmail/>.
- 2. In the navigation pane, choose **Organization settings**, **Inbound/Outbound rules**.
- 3. Select the rule and choose **Edit**.
- 4. Change the patterns or action as required.
- 5. Choose **Save**.

You can test the new email flow rule that you created. For more information, see [Testing](#page-31-0) an Email Flow [Rule \(p. 28\)](#page-31-0).

### <span id="page-32-0"></span>Removing an Email Flow Rule

When you remove an email flow rule, the changes are applied immediately.

#### **To remove an email flow rule**

- 1. Open the Amazon WorkMail console at <https://console.aws.amazon.com/workmail/>.
- 2. In the navigation pane, choose **Organization settings**, **Inbound/Outbound rules**.
- 3. Select the rule and choose **Remove**.
- 4. At the confirmation prompt, choose **Remove**.

# <span id="page-33-0"></span>Working with Domains

You can add or remove email domains or make them the default.

#### **Topics**

- Adding a [Domain \(p. 30\)](#page-33-1)
- Removing a [Domain \(p. 32\)](#page-35-0)
- [Choosing the Default Domain \(p. 32\)](#page-35-1)
- Verifying [Domains \(p. 33\)](#page-36-0)
- Enabling AutoDiscover to Configure [Endpoints \(p. 35\)](#page-38-1)
- Editing Domain Identity [Policies \(p. 39\)](#page-42-0)
- [Authenticating Email with SPF \(p. 39\)](#page-42-1)

# <span id="page-33-1"></span>Adding a Domain

You can add up to 100 domains to your organization. When you add a new domain, an Amazon SES sending authorization policy is automatically added to the domain identity policy. This provides Amazon WorkMail with access to all Amazon SES sending actions for your domain and allows you to redirect email to your domain as well as external domains.

#### **Important**

Some DNS providers automatically append the domain name to the end of DNS records. Adding a record that already contains the domain name (such as \_amazonses.example.com) might result in the duplication of the domain name (such as amazonses.example.com.example.com). To avoid duplication of the domain name, add a period to the end of the domain name in the DNS record. This will indicate to your DNS provider that the record name is fully qualified (that is, no longer relative to the domain name), and prevent the DNS provider from appending an additional domain name.

#### **Note**

As a best practice, you should add aliases for postmaster@ and abuse@. You can create distribution groups for these aliases if you want certain users in your organization to receive mail sent to these aliases.

#### **To add a domain**

- 1. Sign in to the AWS Management Console and open the Amazon WorkMail console at [https://](https://console.aws.amazon.com/workmail/) [console.aws.amazon.com/workmail/.](https://console.aws.amazon.com/workmail/)
- 2. If necessary, change the region. From the navigation bar, select the region that meets your needs. For more information, see Regions and [Endpoints](http://docs.aws.amazon.com/general/latest/gr/index.html?rande.html) in the *Amazon Web Services General Reference*.
- 3. On the **Organizations** screen, in the **Alias** column, select the name of the organization to which to add a domain.
- 4. In the navigation pane, choose **Domains**, **Add domain**.
- 5. On the **Add domain** screen, enter the domain name to add.
	- (Optional) If you have a domain that is managed in an Amazon Route 53 public hosted zone, you can choose it from the dropdown menu that appears.
- 6. Choose **Add domain**.
	- (Optional) If you add a domain that is managed in a Route 53 hosted zone, and it does not have any DNS records configured for Amazon WorkMail (such as MX or SPF records), you are redirected

to the **Automatic Configuration** page. Choose **Configure automatically** and follow the prompts to have Amazon WorkMail automatically insert the DNS records for you, and skip the following steps.

7. On the next screen, in the **Step 1: verify domain ownership** section, the TXT record verifies your ownership of the domain.

After all your users and distribution groups are created, and mailboxes are successfully migrated, you can switch the MX record to start delivering email to Amazon WorkMail. Administrators must create the DNS records themselves. Updates to DNS records can take up to 72 hours to be processed and made active, however updates are often processed and made active sooner than this.

- 8. In the **Step 2: Finalize domain setup** section and the **Step 3: Increase security (recommended)** section, the following records are listed:
	- The MX record to deliver incoming email to Amazon WorkMail.
	- The CNAME autodiscover record that allows users to easily configure their Microsoft Outlook or mobile device knowing only their email address and password.
	- The CNAME records for DKIM signing. For more information about DKIM signing, see [Authenticating Email with DKIM](https://docs.aws.amazon.com/ses/latest/DeveloperGuide/dkim.html) in the *Amazon Simple Email Service Developer Guide*.
	- The TXT record for SPF verification. For more information about SPF verification, see [Authenticating Email with SPF \(p. 39\)](#page-42-1).
	- The TXT record for DMARC. For more information about DMARC records in Amazon WorkMail, see [Complying](https://docs.aws.amazon.com/ses/latest/DeveloperGuide/dmarc.html) with DMARC Using Amazon SES in the *Amazon Simple Email Service Developer Guide*.

You can use the copy icon to copy these records for use with your DNS service provider. The record copies include the domain name. Depending on which DNS service provider you use, the domain name might already be added to the domain's DNS record.

The records on the domain page also include the verification status. After you create a record, choose the refresh icon to see the verification status and record value. The following table shows the available verification statuses for each record type.

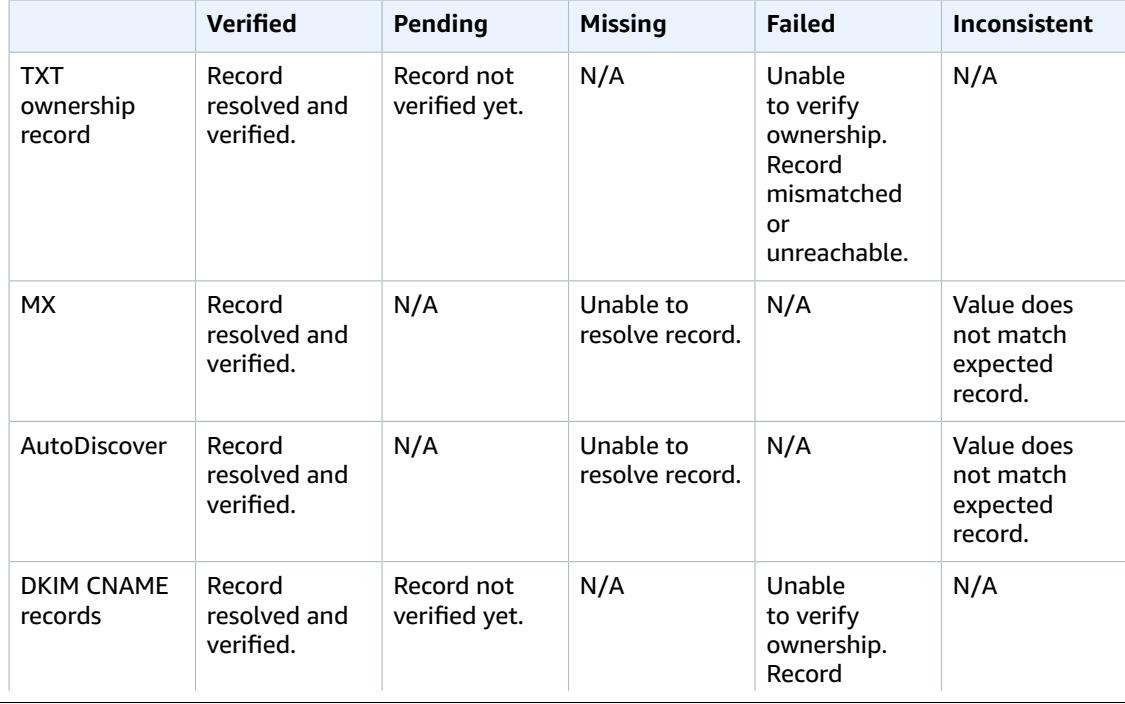

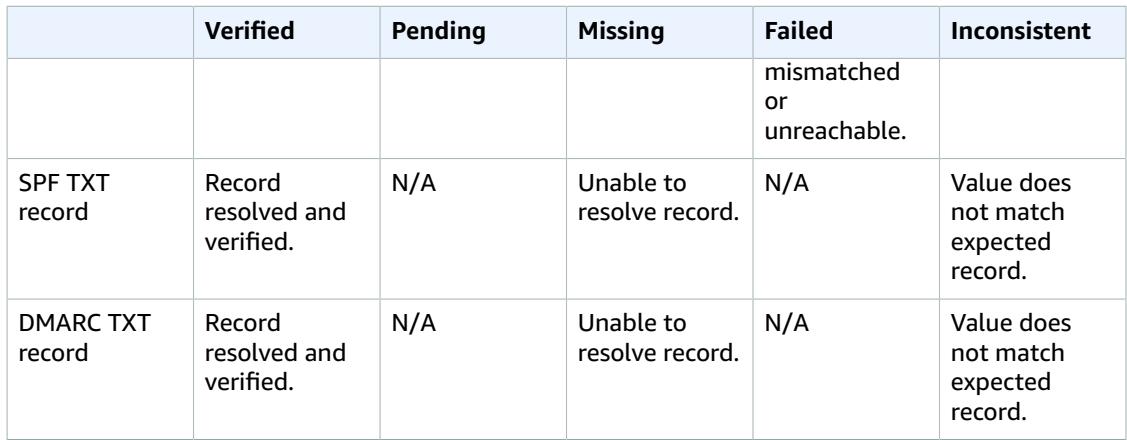

#### **Note**

The AutoDiscover domain verification also checks for correct AutoDiscover setup. After Phase 2 and Phase 3 verification is complete, a checkmark appears next to the **Verified** status.

We recommend that you set the Time to Live (TTL) to 3600 of the MX and autodiscover CNAME record. Reducing the TTL ensures that your mail servers don't use outdated or invalid MX records after updating your MX records or migrating your mailboxes.

# <span id="page-35-0"></span>Removing a Domain

When you no longer need a domain, you can delete it.

#### **Note**

You can't delete a domain when there are users or groups using the domain as their email address.

#### **To remove a domain**

- 1. Sign in to the AWS Management Console and open the Amazon WorkMail console at [https://](https://console.aws.amazon.com/workmail/) [console.aws.amazon.com/workmail/.](https://console.aws.amazon.com/workmail/)
- 2. If necessary, change the region. From the navigation bar, select the region that meets your needs. For more information, see Regions and [Endpoints](http://docs.aws.amazon.com/general/latest/gr/index.html?rande.html) in the *Amazon Web Services General Reference*.
- 3. On the **Organizations** screen, in the **Alias** column, select the name of the organization from which to remove the domain.
- 4. In the list of domains, select the check box next to the domain name and choose **Remove**.
- 5. In the **Remove domain** dialog box, type the name of the domain to remove and choose **Remove**.

# <span id="page-35-1"></span>Choosing the Default Domain

To use a domain as default in the email address of your users and groups, you can choose a default domain. Making a domain the default does not change existing email addresses.

#### **To make a domain the default**

1. Sign in to the AWS Management Console and open the Amazon WorkMail console at [https://](https://console.aws.amazon.com/workmail/) [console.aws.amazon.com/workmail/.](https://console.aws.amazon.com/workmail/)

- 2. If necessary, change the region. From the navigation bar, select the region that meets your needs. For more information, see Regions and [Endpoints](http://docs.aws.amazon.com/general/latest/gr/index.html?rande.html) in the *Amazon Web Services General Reference*.
- 3. On the **Organizations** screen, in the **Alias** column, select the name of the organization to which to add a default domain.
- 4. In the list of domains, select the check box next to the domain name and choose **Set as default**.

# <span id="page-36-0"></span>Verifying Domains

To verify a domain with Amazon WorkMail, initiate the process using the Amazon WorkMail console, and then publish a TXT record to your DNS server as described in [Verifying](https://docs.aws.amazon.com/ses/latest/DeveloperGuide/verify-domains.html) Domains in Amazon SES in the *Amazon Simple Email Service Developer Guide*. The Amazon WorkMail console allows you to check domain verification status and domain record values. For more information, see [Adding](#page-33-1) a [Domain \(p. 30\).](#page-33-1)

This section contains the following topics that might help you if you encounter problems:

- To verify that the TXT record is correctly published to your DNS server, see How to Check [Domain](#page-36-1) [Verification](#page-36-1) Settings [\(p. 33\).](#page-36-1)
- For some common problems you may encounter when you attempt to verify your domain with Amazon WorkMail, see Common Domain [Verification](#page-38-0) Problems [\(p. 35\).](#page-38-0)

### <span id="page-36-1"></span>How to Check Domain Verification Settings

You can check that your Amazon WorkMail domain verification TXT record is published correctly to your DNS server by using the following procedure. This procedure uses the [nslookup](http://en.wikipedia.org/wiki/Nslookup) tool, which is available for Windows and Linux. On Linux, you can also use [dig](http://en.wikipedia.org/wiki/Dig_(command)).

The commands in these instructions were executed on Windows 7, and the example domain we use is *example.com*.

In this procedure, you first find the DNS servers that serve your domain, and then query those servers to view the TXT records. You query the DNS servers that serve your domain because those servers contain the most up-to-date information for your domain, which can take time to propagate to other DNS servers.

#### **To verify that your domain verification TXT record is published to your DNS server**

- 1. Find the name servers for your domain:
	- a. Open a command prompt. To open a command prompt on Windows 7, choose **Start** and type **cmd**. On Linux-based operating systems, open a terminal window.
	- b. At the command prompt, type the following, where *<domain>* is your domain. This lists all of the name servers that serve your domain.

nslookup -type=NS <domain>

If your domain was *example.com*, this command would look like:

nslookup -type=NS example.com

The command's output list the name servers that serve your domain. You query one of these servers in the next step.

- 2. Verify that the TXT record is correctly published:
	- a. At the command prompt, type the following, where *<domain>* is your domain, and *<name server>* is one of the name servers you found in step 1.

nslookup -type=TXT \_amazonses.<domain> <name server>

In this *example.com* example, if the name server in step 1 was called *ns1.name-server.net*, you would type the following:

nslookup -type=TXT \_amazonses.example.com ns1.name-server.net

b. In the output of the command, verify that the string that follows text = matches the TXT value you see when you select the domain in the Verified Senders list of the Amazon WorkMail console.

In the example, you are looking for a TXT record under *\_amazonses.example.com* with a value of fmxqxT/icOYx4aA/bEUrDPMeax9/s3frblS+niixmqk=. If the record is correctly published, the command should have the following output:

\_amazonses.example.com text = "fmxqxT/icOYx4aA/bEUrDPMeax9/s3frblS+niixmqk="

#### **To verify that your domain verification MX record is published to your DNS server**

- 1. Find the name servers for your domain:
	- a. Open a command prompt. To open a command prompt on Windows 7, choose **Start** and type **cmd**. On Linux-based operating systems, open a terminal window.
	- b. At the command prompt, type the following, where *<domain>* is your domain. This lists all of the name servers that serve your domain.

nslookup -type=NS <domain>

If your domain was *example.com*, this command would look like:

nslookup -type=NS example.com

The command's output lists the name servers that serve your domain. You query one of these servers in the next step.

- 2. Verify that the MX record is correctly published:
	- a. At the command prompt, type the following, where *<domain>* is your domain, and *<name server>* is one of the name servers you found in step 1.

nslookup -type=MX <domain> <name server>

In the *example.com* example, if the name server in step 1 is called *ns1.name-server.net*, you would type the following:

nslookup -type=MX example.com ns1.name-server.net

b. In the output of the command, verify that the string that follows mail exchange = matches one of the following values: Version 1.0

For the US East (N. Virginia) Region, the record must be: 10 inbound-smtp.useast-1.amazonaws.com

For the EU (Ireland) Region, the record must be: 10 inbound-smtp.euwest-1.amazonaws.com

For the US West (Oregon) Region, the record must be: 10 inbound-smtp.uswest-2.amazonaws.com

#### **Note**

10 represents the MX preference number or priority.

## <span id="page-38-0"></span>Common Domain Verification Problems

If you have any issues with domain verification, see the list below for possible solutions.

- **Your DNS provider does not allow underscores in TXT record names** You can omit \_amazonses from the TXT record name.
- **You want to verify the same domain multiple times and you can't have multiple TXT records with the same name** — You might need to verify your domain more than one time because you're sending in different regions or you're sending from multiple AWS accounts from the same domain in the same region. If your DNS provider does not allow you to have multiple TXT records with the same name, there are two workarounds. The first workaround, if your DNS provider allows it, is to assign multiple values to the TXT record. For example, if your DNS is managed by Amazon Route 53, you can set up multiple values for the same TXT record as follows:
	- 1. In the Amazon Route 53 console, choose the \_amazonses TXT record that you added when you verified your domain in the first region.
	- 2. For **Value**, press **Enter** after the first value.
	- 3. Add the value for the additional region, and save the record set.

If you only need to verify your domain twice, another workaround you can try is to verify it one time with amazonses in the TXT record name and then omit amazonses from the record name entirely. We recommend the multiple value solution as a best practice.

- **Amazon WorkMail reports that domain verification failed** The domain displays a status of "failed" in the **Domains** tab of the Amazon WorkMail console. This means that Amazon WorkMail cannot find the necessary TXT record on your DNS server. Verify that the required TXT record is correctly published to your DNS server by using the procedure in How to Check Domain [Verification](#page-36-1) Setting[s \(p. 33\)](#page-36-1), and look for the following possible error.
	- **Your DNS provider appended the domain name to the end of the TXT record**—Adding a TXT record that already contains the domain name (such as \_amazonses.example.com) may result in the duplication of the domain name (such as \_amazonses.example.com.example.com). To avoid duplication of the domain name, add a period to the end of the domain name in the TXT record. This indicates to your DNS provider that the record name is fully qualified (that is, no longer relative to the domain name), and prevents the DNS provider from appending an additional domain name.

# <span id="page-38-1"></span>Enabling AutoDiscover to Configure Endpoints

AutoDiscover enables you to easily configure Microsoft Outlook and mobile clients with only your email address and password. The service also maintains a connection to Amazon WorkMail and updates local settings whenever endpoint or settings changes are made. In addition, AutoDiscover enables your client to use additional Amazon WorkMail features, such as the Offline Address Book, Out-of-Office Assistant, and the ability to view free/busy time in Calendar.

The client performs the following AutoDiscover phases to detect the server endpoint URLs:

- Phase 1: The client performs an SCP lookup against the local Active Directory. If your client isn't domain-joined, AutoDiscover skips this step.
- Phase 2: The client sends a request to the following URLs and validates the results. These endpoints are only available using HTTPS.
	- https://company.tld/autodiscover/autodiscover.xml
	- https://autodiscover.company.tld/autodiscover/autodiscover.xml
- Phase 3: The client performs a DNS lookup to autodiscover.company.tld and sends an unauthenticated GET request to the derived endpoint from the user's email address. If the server returns a 302 redirect, the client resends the AutoDiscover request against the returned HTTPS endpoint.

If all of these phases fail, the client can't be configured automatically, and you must set up the client manually. For information about manually configuring mobile devices, see [Manually](https://docs.aws.amazon.com/workmail/latest/userguide/manually_connect_device.html) Connect Your [Device](https://docs.aws.amazon.com/workmail/latest/userguide/manually_connect_device.html).

When you set up your domain in Amazon WorkMail, you are prompted to add the AutoDiscover DNS record. This enables the client to perform phase 3 of the AutoDiscover process. However, these steps don't work for all mobile devices, such as the stock Android email app, and you may need to set up AutoDiscover phase 2 manually.

There are two ways you can set up AutoDiscover phase 2 for your domain:

- By using Route 53 and Amazon CloudFront (recommended)
- By setting up an Apache web server with a reverse proxy

#### **To enable AutoDiscover phase 2 with Route 53 and CloudFront**

#### **Note**

The following steps show how to proxy https://autodiscover.company.tld/autodiscover/ autodiscover.xml. To proxy https://company.tld/autodiscover/autodiscover.xml, remove the "autodiscover." prefix from the domains in the following steps. For more information about applicable pricing, see Amazon [CloudFront](https://aws.amazon.com/cloudfront/pricing/) Pricing and [Amazon](https://aws.amazon.com/route53/pricing/) Route 53 [Pricing.](https://aws.amazon.com/route53/pricing/)

- 1. Get an SSL certificate for autodiscover.company.tld and upload it to AWS Identity and Access Management or AWS Certificate Manager. For more information, see [Working](https://docs.aws.amazon.com/IAM/latest/UserGuide/id_credentials_server-certs.html) with Server [Certificates](https://docs.aws.amazon.com/IAM/latest/UserGuide/id_credentials_server-certs.html) in the *IAM User Guide*, or Getting [Started](https://docs.aws.amazon.com/acm/latest/userguide/gs.html) in the *AWS Certificate Manager User Guide*.
- 2. Create a new CloudFront distribution.
	- 1. Open the CloudFront console at [https://console.aws.amazon.com/cloudfront/.](https://console.aws.amazon.com/cloudfront/)
	- 2. Choose **Create Distribution**.
	- 3. For **Web**, choose **Get Started**.
	- 4. Fill in the following values for **Origin Settings**:
		- **Origin Domain Name**: autodiscover-service.mail.us-east-1.awsapps.com, autodiscoverservice.mail.eu-west-1.awsapps.com, or autodiscover-service.mail.us-west-2.awsapps.com
		- **Origin Protocol Policy**: Match Viewer

#### **Note**

Leave **Origin path** blank, and do not change the auto-populated value for **Origin ID**.

- 5. Fill in the following values for **Default Cache Behavior Settings**:
	- **Viewer Protocol Policy**: HTTPS Only
	- **Allowed HTTP Methods**: GET, HEAD, OPTIONS, PUT, POST, PATCH, DELETE
	- **Cache Based on Selected Request Headers**: All
- **Forward Cookies**: All
- **Query String Forwarding and Caching**: None (Improves Caching)
- **Smooth Streaming**: No
- **Restrict Viewer Access**: No
- 6. Fill in the following values for **Distribution Settings**:
	- **Price Class**: Use only US, Canada, and Europe
	- **Alternate Domain Names (CNAMEs)**: autodiscover.company.tld (or company.tld)
	- **SSL Certificate**: Custom SSL Certificate (stored in IAM)
	- **Custom SSL Client Support**: Choose **All Clients** or **Only Clients that Support Server Name Indication (SNI)**. Older versions of Android might not work with the latter option.
		- **Note**

If you choose **All Clients**, leave **Default Root Object** blank.

- **Logging**: Choose **On** or **Off**.
- **Comment**: AutoDiscover type2 for autodiscover.company.tld
- For **Distribution State**, choose **Enabled**.
- 3. In Route 53, connect the CloudFront distribution to DNS:

#### **Note**

These steps assume that the DNS record for company.tld is hosted in Route 53.

- 1. In the Route 53 console, choose **Hosted Zones** and **company.tld**.
- 2. Choose **Create Record Set**, and then fill in the following fields:
	- **Name**: autodiscover.company.tld
	- **Type**: A IPv4 address
	- **Alias**: Yes
	- **Alias Target**: The CloudFront distribution created above

#### **Note**

If the CloudFront distribution created above is not present, wait a while and try again later. Change propagation for new CloudFront endpoints in Route 53 might take up to 1 hour.

- **Evaluate Target Health**: No
- 3. Choose **Create**.

#### **To enable AutoDiscover phase 2 with an Apache web server**

1. Configure the following two directives on an SSL-enabled Apache server:

```
SSLProxyEngine on ProxyPass /autodiscover/autodiscover.xml
https://autodiscover-service.mail.REGION.awsapps.com/autodiscover/autodiscover.xml
```
- 2. If they are not already enabled, enable the following Apache modules:
	- proxy
	- proxy http
	- socache\_shmcb
	- ssl
- 3. Confirm that the endpoint is SSL-enabled and configured correctly.

# <span id="page-41-0"></span>AutoDiscover Phase 2 Troubleshooting

Post the following requests to your AutoDiscover endpoint to test it for correct configuration. If your AutoDiscover endpoint is configured correctly, it responds with an unauthorized request message.

#### **To make a basic unauthorized request**

• Create an unauthenticated POST request to the AutoDiscover endpoint.

If your endpoint is configured correctly, it should return a 401 unauthorized message:

```
$ curl -X POST -v https://autodiscover.''company.tld''/autodiscover/autodiscover.xml
...
HTTP/1.1 401 Unauthorized
```
Next, run a real request that a mobile device would issue.

#### **To run a real request**

1. Create a request.xml file with the following XML content:

```
<?xml version="1.0" encoding="utf-8"?>
<Autodiscover xmlns="http://schemas.microsoft.com/exchange/autodiscover/mobilesync/
requestschema/2006">
      <Request>
             <EMailAddress>testuser@company.tld</EMailAddress>
             <AcceptableResponseSchema>
             http://schemas.microsoft.com/exchange/autodiscover/mobilesync/
responseschema/2006
            </AcceptableResponseSchema>
      </Request>
</Autodiscover>
```
2. Make the request.

```
$ curl -d @request.xml -u testuser@company.tld -v https://autodiscover.company.tld/
autodiscover/autodiscover.xml
Enter host password for user 'testuser@company.tld':
<?xml version="1.0" encoding="UTF-8"?>
<Autodiscover xmlns="http://schemas.microsoft.com/exchange/autodiscover/
responseschema/2006" xmlns:xsd="http://www.w3.org/2001/XMLSchema" xmlns:xsi="http://
www.w3.org/2001/XMLSchema-instance">
<Response xmlns="http://schemas.microsoft.com/exchange/autodiscover/mobilesync/
responseschema/2006">
     <Culture>en:us</Culture>
    <User>
         <DisplayName>User1</DisplayName>
         <EMailAddress>testuser@company.tld</EMailAddress>
     </User>
     <Action>
         <Settings>
             <Server>
                 <Type>MobileSync</Type>
                 <Url>https://mobile.mail.us-east-1.awsapps.com/Microsoft-Server-
ActiveSync</Url>
                 <Name>https://mobile.mail.us-east-1.awsapps.com/Microsoft-Server-
ActiveSync</Name>
             </Server>
         </Settings>
     </Action>
```
</Response>

If the response output is similar, your AutoDiscover endpoint is configured correctly.

# <span id="page-42-0"></span>Editing Domain Identity Policies

Domain identity policies specify permissions for email actions (such as redirecting emails). You can redirect email to any email address of your choosing; however, if your domain was added prior to October 13, 2016, you need to update the sending authorization policy manually to support that.

The update is the addition of a new action: ses:\*. Domains added after October 13, 2016 have this added by default.

#### **Note**

Exercise caution when editing other sections of the ses policy, as incorrect settings can have an adverse effect on Amazon WorkMail functionality.

#### **To update the domain identity policy**

- 1. Sign in to the AWS Management Console and open the Amazon SES console at [https://](https://console.aws.amazon.com/ses/home) [console.aws.amazon.com/ses/home.](https://console.aws.amazon.com/ses/home)
- 2. In the **Navigation** pane of the Amazon SES console, under **Identity Management**, choose **Domains**.
- 3. In the list of domains, select the domain to edit.
- 4. In the **Details** pane, expand **Identity Policies**, find the policy to edit, and then choose **Edit Policy**.
- 5. In the **Edit Policy** pane, under "Action", add ses:\*,.
- 6. Choose **Apply Policy**.

The updated actions of the policy should look like the following:

```
 "Action": [
     "ses:*",
     "ses:SendBounce",
     "ses:SendRawEmail"
 ],
```
# <span id="page-42-1"></span>Authenticating Email with SPF

The Sender Policy Framework (SPF) is an email validation standard designed to combat email spoofing. For information about configuring SPF for your Amazon WorkMail-enabled domain, see [Authenticating](https://docs.aws.amazon.com/ses/latest/DeveloperGuide/spf.html) Email with SPF in [Amazon](https://docs.aws.amazon.com/ses/latest/DeveloperGuide/spf.html) SES.

# <span id="page-43-0"></span>Working with Users

You can create and remove users from Amazon WorkMail. In addition, you can reset their email passwords and wipe the data from their mobile devices.

#### **Topics**

- Managing User [Accounts \(p. 40\)](#page-43-1)
- Managing User [Mailboxes \(p. 42\)](#page-45-1)
- Managing Mobile [Devices \(p. 46\)](#page-49-0)
- Enabling Signed or Encrypted [Email \(p. 48\)](#page-51-0)

# <span id="page-43-1"></span>Managing User Accounts

Create new users or enable existing users and edit user email addresses, create user email aliases, edit user details, and reset user passwords from Amazon WorkMail.

#### **Topics**

- Creating New [Users \(p. 40\)](#page-43-2)
- [Enabling Existing Users \(p. 41\)](#page-44-0)
- Editing User Email [Addresses \(p. 41\)](#page-44-1)
- Editing User [Details \(p. 41\)](#page-44-2)
- Resetting User [Passwords \(p. 42\)](#page-45-0)

### <span id="page-43-2"></span>Creating New Users

When you create new users, Amazon WorkMail creates mailboxes for them. Users can log in and access their mail from the Amazon WorkMail web application, mobile device, or Microsoft Outlook on macOS or PC.

#### **To create a new user**

- 1. Open the Amazon WorkMail console at <https://console.aws.amazon.com/workmail/>.
- 2. If necessary, change the region. From the navigation bar, select the region that meets your needs. For more information, see Regions and [Endpoints](http://docs.aws.amazon.com/general/latest/gr/index.html?rande.html) in the *Amazon Web Services General Reference*.
- 3. On the **Organizations** screen, in the list of organizations, select your organization's alias.
- 4. In the navigation pane on the left, choose **Users** to see a list of all users in the directory, including enabled, disabled, and system users.
- 5. To create a new user, choose **Create User**.
- 6. On the **Add the details for your new user** screen, enter the user's first and last name, username, and display name and then choose **Next**.
- 7. On the **Set up email address and password** screen, enter the user's email address and password, and choose **Add user**.

# <span id="page-44-0"></span>Enabling Existing Users

When Amazon WorkMail is integrated with your corporate Active Directory or you already have users available in your Simple AD directory, you can enable these users in Amazon WorkMail.

#### **To enable an existing directory user**

- 1. Open the Amazon WorkMail console at <https://console.aws.amazon.com/workmail/>.
- 2. If necessary, change the region. From the navigation bar, select the region that meets your needs. For more information, see Regions and [Endpoints](http://docs.aws.amazon.com/general/latest/gr/index.html?rande.html) in the *Amazon Web Services General Reference*.
- 3. On the **Organizations** screen, in the list of organizations, select your organization's alias.
- 4. In the navigation pane, choose **Users** to see a list of all the users in the directory, including enabled, disabled, and system users.
- 5. From the list of disabled users, select the users to enable and choose **Enable user**.
- 6. In the **Enable user(s)** dialog box, review the primary email address and choose **Enable**.

## <span id="page-44-1"></span>Editing User Email Addresses

You can assign multiple email addresses to a single user and the default email address is used as the default sending address for outgoing email.

You can also add one or more email aliases, which can be used to send or receive email from a different address or domain. For more information, see [Send as an Alias](https://docs.aws.amazon.com/workmail/latest/userguide/send_alias.html).

#### **To edit a user's email address**

- 1. Open the Amazon WorkMail console at <https://console.aws.amazon.com/workmail/>.
- 2. If necessary, change the region. From the navigation bar, select the region that meets your needs. For more information, see Regions and [Endpoints](http://docs.aws.amazon.com/general/latest/gr/index.html?rande.html) in the *Amazon Web Services General Reference*.
- 3. On the **Organizations** screen, in the list of organizations, select your organization's alias.
- 4. In the navigation pane, choose **Users**, and then in the list of users, select the name of the user to edit.
- 5. On the **General** tab, choose **Edit**, **Add email address**, and then type the email address to add to this user.
- 6. To set the new email address as the default, choose **Set as default**.

### <span id="page-44-2"></span>Editing User Details

You can edit a user's first and last name, email address, display name, address, phone number, and company details.

#### **Note**

If you are integrating Amazon WorkMail with an AD Connector directory, you can't edit these details from the AWS Management Console. Instead, you must edit them using your Active Directory management tools.

#### **To edit a user's details**

- 1. Open the Amazon WorkMail console at <https://console.aws.amazon.com/workmail/>.
- 2. If necessary, change the region. From the navigation bar, select the region that meets your needs. For more information, see Regions and [Endpoints](http://docs.aws.amazon.com/general/latest/gr/index.html?rande.html) in the *Amazon Web Services General Reference*.
- 3. On the **Organizations** screen, in the list of organizations, select your organization's alias.
- 4. In the navigation pane, choose **Users** and select the name of the user to edit.
- 5. On the **General** tab, choose **Edit**, and then update any of the fields as appropriate.

### <span id="page-45-0"></span>Resetting User Passwords

If a user forgets a password or is having trouble signing in to Amazon WorkMail, you can reset the password. If you are integrating Amazon WorkMail with an AD Connector directory, you have to reset the user password in Active Directory.

#### **To reset a user password**

- 1. Open the Amazon WorkMail console at <https://console.aws.amazon.com/workmail/>.
- 2. If necessary, change the region. From the navigation bar, select the region that meets your needs. For more information, see Regions and [Endpoints](http://docs.aws.amazon.com/general/latest/gr/index.html?rande.html) in the *Amazon Web Services General Reference*.
- 3. On the **Organizations** screen, in the list of organizations, select your organization's alias.
- 4. In the navigation pane, choose **Users**.
- 5. In the list of users, select the name of the user to edit and choose **Reset password**.
- 6. In the **Reset Password** dialog box, type the new password and choose **Reset**.

#### **Note**

Amazon WorkMail enforces password policies, but additional policies may be applicable. If the attempt to reset the password is unsuccessful, verify any password policies that are set in the [directory](https://aws.amazon.com/directoryservice).

# <span id="page-45-1"></span>Managing User Mailboxes

You can disable and restore user mailboxes and enable push notifications. For information about managing mailbox permissions, see Working with Mailbox [Permissions \(p. 51\)](#page-54-0).

#### **Topics**

- Disabling User [Mailboxes \(p. 42\)](#page-45-2)
- Restoring Disabled [Mailboxes \(p. 43\)](#page-46-0)
- Working with [Notifications \(p. 43\)](#page-46-1)

### <span id="page-45-2"></span>Disabling User Mailboxes

You can disable user mailboxes when they are no longer needed. Amazon WorkMail keeps mailboxes for 30 days before they're permanently removed.

#### **To disable a user's mailbox**

- 1. Open the Amazon WorkMail console at <https://console.aws.amazon.com/workmail/>.
- 2. If necessary, change the region. From the navigation bar, select the region that meets your needs. For more information, see Regions and [Endpoints](http://docs.aws.amazon.com/general/latest/gr/index.html?rande.html) in the *Amazon Web Services General Reference*.
- 3. On the **Organizations** screen, in the list of organizations, select your organization's alias.
- 4. In the navigation pane, select **Users**, select the name of the user to disable, and choose **Disable User**.
- 5. In the **Disable user(s)** dialog box, choose **Disable**.

## <span id="page-46-0"></span>Restoring Disabled Mailboxes

Amazon WorkMail retains disabled mailboxes for 30 days before permanently removing them. To restore a mailbox, use the same steps as enabling an existing user.

#### **Important**

Mailboxes cannot be restored if the organization containing them has been deleted. To restore a user's disabled mailbox, the user must be still in the directory. If the user isn't in the directory or if you've re-created them, the mailbox cannot be restored because each mailbox is linked to a unique user ID.

#### **To restore a disabled mailbox**

- 1. Open the Amazon WorkMail console at <https://console.aws.amazon.com/workmail/>.
- 2. If necessary, change the region. From the navigation bar, select the region that meets your needs. For more information, see Regions and [Endpoints](http://docs.aws.amazon.com/general/latest/gr/index.html?rande.html) in the *Amazon Web Services General Reference*.
- 3. On the **Organizations** screen, in the list of organizations, select your organization's alias.
- 4. In the navigation pane, choose **Users** to see a list of enabled, disabled, and system users.
- 5. From the list of disabled users, select the users to enable and choose **Enable user**.
- 6. In the **Enable user(s)** dialog box, review the primary email address of the user and choose **Enable**.

## <span id="page-46-1"></span>Working with Notifications

With the Amazon WorkMail Push Notifications API, you can receive push notifications about changes in your mailbox, including new email and calendar updates. You can register the URLs (or push notification responders) to receive notifications. With this feature, developers can create responsive applications for Amazon WorkMail users, as applications are quickly notified about changes from a user's mailbox.

For more information, see Notification [subscriptions,](https://msdn.microsoft.com/en-us/library/office/dn458791(v=exchg.150).aspx) mailbox events, and EWS in Exchange.

You can subscribe specific folders, such as Inbox or Calendar, or all folders for mailbox change events (including NewMail, Created, and Modified).

Client libraries such as the [EWS](https://github.com/OfficeDev/ews-java-api) Java API or the [Managed EWS C# API](https://msdn.microsoft.com/en-us/library/office/dn567668(v=exchg.150).aspx) can be used to access this feature. A complete sample application of a push responder, developed using AWS Lambda and API Gateway (using the AWS Serverless framework), is available [here.](https://github.com/aws-samples/amazon-workmail-demo-ews-push-notifications) It uses the EWS Java API.

The following is a sample push subscription request:

```
<?xml version="1.0" encoding="UTF-8"?>
<soap:Envelope xmlns:soap="http://schemas.xmlsoap.org/soap/envelope/" xmlns:t="http://
schemas.microsoft.com/exchange/services/2006/types">
   <soap:Body>
       <m:Subscribe xmlns:m="http://schemas.microsoft.com/exchange/services/2006/messages">
          <m:PushSubscriptionRequest>
             <t:FolderIds>
                <t:DistinguishedFolderId Id="inbox" />
             </t:FolderIds>
             <t:EventTypes>
                <t:EventType>NewMailEvent</t:EventType>
                <t:EventType>CopiedEvent</t:EventType>
                <t:EventType>CreatedEvent</t:EventType>
                <t:EventType>DeletedEvent</t:EventType>
                <t:EventType>ModifiedEvent</t:EventType>
                <t:EventType>MovedEvent</t:EventType>
```

```
 </t:EventTypes>
             <t:StatusFrequency>1</t:StatusFrequency>
             <t:URL>https://YOUR_PUSH_RESPONDER_URL</t:URL>
          </m:PushSubscriptionRequest>
       </m:Subscribe>
    </soap:Body>
</soap:Envelope>
```
The following is a successful subscription request result:

```
<?xml version="1.0" encoding="UTF-8"?>
<soap:Envelope xmlns:soap="http://schemas.xmlsoap.org/soap/envelope/" xmlns:xsd="http://
www.w3.org/2001/XMLSchema" xmlns:xsi="http://www.w3.org/2001/XMLSchema-instance">
   <Header xmlns="http://schemas.xmlsoap.org/soap/envelope/">
       <ServerVersionInfo xmlns="http://schemas.microsoft.com/exchange/services/2006/types"
 MajorVersion="14" MinorVersion="2" MajorBuildNumber="390" Version="Exchange2010_SP2"
 MinorBuildNumber="3" />
    </Header>
    <soap:Body>
       <m:SubscribeResponse xmlns:m="http://schemas.microsoft.com/exchange/services/2006/
messages" xmlns:t="http://schemas.microsoft.com/exchange/services/2006/types">
          <m:ResponseMessages>
             <m:SubscribeResponseMessage ResponseClass="Success">
                <m:ResponseCode>NoError</m:ResponseCode>
                <m:SubscriptionId>hKJETtoAdi9PPW0tZDQ4MThmMDoVYB</m:SubscriptionId>
                <m:Watermark>AAAAAAA=</m:Watermark>
             </m:SubscribeResponseMessage>
          </m:ResponseMessages>
       </m:SubscribeResponse>
    </soap:Body>
</soap:Envelope>
```
Afterwards, notifications are sent to the URL specified in the subscription request. The following is a sample notification:

```
<soap:Envelope
    xmlns:soap="http://schemas.xmlsoap.org/soap/envelope/">
     <soap:Header>
         <t:RequestServerVersion
             xmlns:t="http://schemas.microsoft.com/exchange/services/2006/types"
             xmlns:m="http://schemas.microsoft.com/exchange/services/2006/messages"
 Version="Exchange2010_SP2">
         </t:RequestServerVersion>
     </soap:Header>
     <soap:Body>
         <m:SendNotification
             xmlns:t="http://schemas.microsoft.com/exchange/services/2006/types"
             xmlns:m="http://schemas.microsoft.com/exchange/services/2006/messages">
             <m:ResponseMessages>
                 <m:SendNotificationResponseMessage ResponseClass="Success">
                     <m:ResponseCode>NoError</m:ResponseCode>
                     <m:Notification>
                         <t:SubscriptionId>hKJETtoAdi9PPW0tZDQ4MThmMDoVYB</t:SubscriptionId>
                         <t:PreviousWatermark>ygwAAAAAAAA=</t:PreviousWatermark>
                         <t:MoreEvents>false</t:MoreEvents>
                         <t:ModifiedEvent>
                              <t:Watermark>ywwAAAAAAAA=</t:Watermark>
                             <t:TimeStamp>2018-02-02T15:15:14Z</t:TimeStamp>
                              <t:FolderId Id="AAB2L089bS1kNDgxOGYwOGE5OTQ0="></t:FolderId>
```

```
 <t:ParentFolderId Id="AAB2L089bS1kNDgxOGYwOGE="></
t:ParentFolderId>
                          </t:ModifiedEvent>
                      </m:Notification>
                 </m:SendNotificationResponseMessage>
             </m:ResponseMessages>
         </m:SendNotification>
     </soap:Body>
</soap:Envelope>
```
To acknowledge that the push notification responder has received the notification, it must reply with the following:

```
 <?xml version="1.0"?>
  <s:Envelope xmlns:s= "http://schemas.xmlsoap.org/soap/envelope/">
     <s:Body>
      <SendNotificationResult xmlns="http://schemas.microsoft.com/exchange/services/2006/
messages">
         <SubscriptionStatus>OK</SubscriptionStatus>
      </SendNotificationResult>
     </s:Body>
  </s:Envelope>
```
To unsubscribe from receiving push notifications, clients must send an unsubscribe response in the SubscriptionStatus field, similar to the following:

```
 <?xml version="1.0"?>
  <s:Envelope xmlns:s= "http://schemas.xmlsoap.org/soap/envelope/">
     <s:Body>
       <SendNotificationResult xmlns="http://schemas.microsoft.com/exchange/services/2006/
messages">
         <SubscriptionStatus>Unsubscribe</SubscriptionStatus>
       </SendNotificationResult>
    </s:Body>
  </s:Envelope>
```
To verify the health of your push notification responder, Amazon WorkMail sends a "heartbeat" (also called a StatusEvent). The frequency with which they are sent is determined by the StatusFrequency parameter provided in the initial subscription request. For example, if StatusFrequency equals 1, a StatusEvent is sent every 1 minute. This value can range between 1 and 1440 minutes. This StatusEvent looks like the following:

```
<?xml version="1.0 (http://www.w3.org/TR/REC-xml/)" encoding="utf-8"?>
<soap:Envelope xmlns:soap="http://schemas.xmlsoap.org/soap/envelope/">
<soap:Header>
    <t:RequestServerVersion xmlns:t="http://schemas.microsoft.com/exchange/services/2006/
types" xmlns:m="http://schemas.microsoft.com/exchange/services/2006/messages"
 Version="Exchange2010_SP2"/>
</soap:Header>
<soap:Body>
    <m:SendNotification xmlns:t="http://schemas.microsoft.com/exchange/services/2006/types"
 xmlns:m="http://schemas.microsoft.com/exchange/services/2006/messages">
    <m:ResponseMessages>
         <m:SendNotificationResponseMessage ResponseClass="Success">
             <m:ResponseCode>NoError</m:ResponseCode>
```

```
 <m:Notification>
                 <t:SubscriptionId>hKJETtoAdi9PPW0tZDQ4MThmMDoVYB</t:SubscriptionId>
                 <t:PreviousWatermark>AAAAAAAAAAA=</t:PreviousWatermark>
                 <t:MoreEvents>false</t:MoreEvents>
                 <t:StatusEvent>
                     <t:Watermark>AAAAAAAAAAA=</t:Watermark>
                 </t:StatusEvent>
             </m:Notification>
         </m:SendNotificationResponseMessage>
     </m:ResponseMessages>
</m:SendNotification>
</soap:Body>
</soap:Envelope>
```
If a client push notification responder fails to respond (with the same OK status as before), the notification is retried for a maximum of StatusFrequency minutes. For example, if StatusFrequency equals 5, and the first notification fails, it is retried for a maximum of 5 minutes with an exponential backoff between each retry. If the notification is not delivered after the retry time has expired, the subscription becomes invalidated and no new notifications are delivered. You must create a new subscription to continue to receive notifications about mailbox events. Currently, you can subscribe for a maximum of three subscriptions per mailbox.

# <span id="page-49-0"></span>Managing Mobile Devices

Remotely wipe user mobile devices, remove devices from your organization, and view details for devices in your organization from Amazon WorkMail. For information about editing your organization's mobile device policy, see Editing Your [Organization's](#page-25-0) Mobile Device Policy [\(p. 22\).](#page-25-0)

#### **Topics**

- Remotely Wiping Mobile [Devices \(p. 46\)](#page-49-1)
- Removing User Devices from the Devices [List \(p. 47\)](#page-50-0)
- Viewing Mobile Device [Details \(p. 47\)](#page-50-1)

# <span id="page-49-1"></span>Remotely Wiping Mobile Devices

You can only remotely wipe user devices when they are connected to Amazon WorkMail. If a device is disconnected from the network, this procedure doesn't work.

#### **Warning**

For most mobile devices, a remote wipe resets the device to factory defaults. All data, including personal files, can be removed when you perform this procedure.

#### **To remotely wipe a user's mobile device**

- 1. Open the Amazon WorkMail console at <https://console.aws.amazon.com/workmail/>.
- 2. If necessary, change the region. From the navigation bar, select the region that meets your needs. For more information, see Regions and [Endpoints](http://docs.aws.amazon.com/general/latest/gr/index.html?rande.html) in the *Amazon Web Services General Reference*.
- 3. On the **Organizations** screen, in the list of organizations, select your organization's alias.
- 4. In the navigation pane, choose **Users**, select the user with the device to view, and choose **Mobile**.
- 5. In the list of devices, select the device to wipe and choose **Wipe device**.
- 6. Check the status in overview to see whether the wipe is requested.
- 7. After the device is wiped, you can remove the device from the list.

#### **Important**

To re-add a device, make sure the device is removed from the list; otherwise, the device will be wiped again.

# <span id="page-50-0"></span>Removing User Devices from the Devices List

If a user is no longer using a certain mobile device or the device is remote wiped, you can remove it from the list. When the user configures the device again, it shows up in the list.

#### **To remove a user's mobile devices from the devices list**

- 1. Open the Amazon WorkMail console at <https://console.aws.amazon.com/workmail/>.
- 2. If necessary, change the region. From the navigation bar, select the region that meets your needs. For more information, see Regions and [Endpoints](http://docs.aws.amazon.com/general/latest/gr/index.html?rande.html) in the *Amazon Web Services General Reference*.
- 3. On the **Organizations** screen, in the list of organizations, select your organization's alias.
- 4. In the navigation pane, choose **Users**, select the user with the device to view, and choose **Mobile**.
- 5. In the list of devices, select the device to remove and choose **Remove device**.

### <span id="page-50-1"></span>Viewing Mobile Device Details

You can view the details of a user's mobile device.

#### **Note**

Some devices don't send all of their details to the server, so you may not see all available device details.

#### **To view device details**

- 1. Open the Amazon WorkMail console at <https://console.aws.amazon.com/workmail/>.
- 2. If necessary, change the region. From the navigation bar, select the region that meets your needs. For more information, see Regions and [Endpoints](http://docs.aws.amazon.com/general/latest/gr/index.html?rande.html) in the *Amazon Web Services General Reference*.
- 3. On the **Organizations** screen, in the list of organizations, select your organization's alias.
- 4. In the navigation pane, choose **Users**, select the user with device to view, and choose **Mobile**.
- 5. In the list of devices, select the device whose details you want to view. Device status codes are listed in the following table.

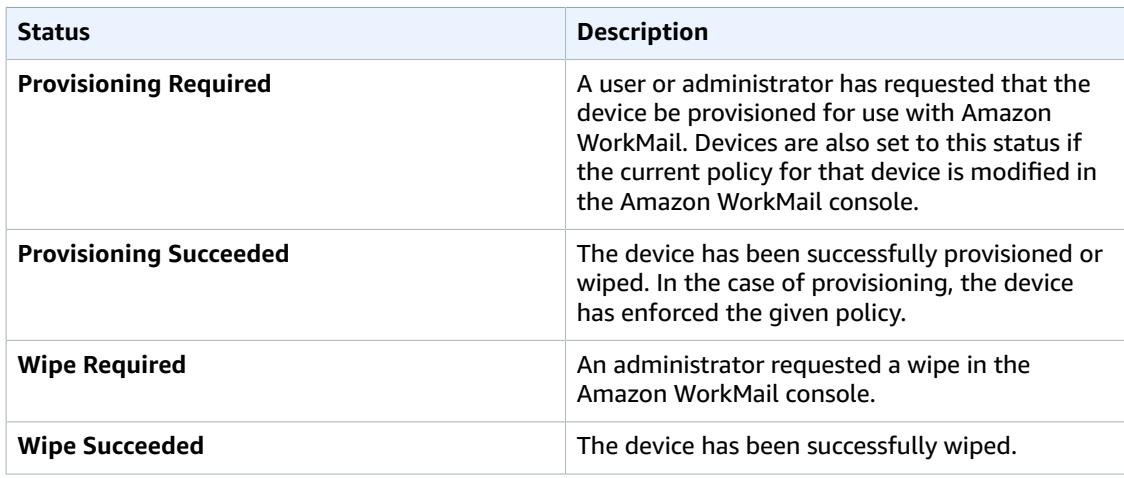

# <span id="page-51-0"></span>Enabling Signed or Encrypted Email

You can use S/MIME to enable users to send signed or encrypted email both inside and outside the organization.

#### **Note**

User certificates in the Global Address List (GAL) are supported only in a connected Active Directory setup.

#### **To enable users to send signed or encrypted emails**

- 1. Set up an Active Directory (AD) Connector. Setting up an AD Connector with your on-premises directory allows users to continue to use their existing corporate credentials.
- 2. Configure Certificate Autoenrollment to issue and store user certificates automatically in the Active Directory. Amazon WorkMail receives user certificates from the Active Directory and publishes them to the GAL. For more information, see Configure Certificate [Autoenrollment.](https://technet.microsoft.com/en-us/library/cc731522(v=ws.11).aspx)
- 3. Distribute the generated certificates to users by exporting the certificates from the exchange server and mailing them.
- 4. Each user installs the certificate to their email program (such as Windows Outlook) and mobile devices.

# <span id="page-52-0"></span>Working with Groups

Groups can be used as distribution lists in Amazon WorkMail for receiving emails for generic email addresses like sales@example.com or support@example.com. You can also use them as security groups to share a mailbox or calendar with a certain team. It can take up to 2 hours before newly added groups appear in your Microsoft Outlook offline address book.

Groups do not have their own mailboxes. For information about setting up group permissions, see Managing Group [Permissions \(p. 52\)](#page-55-2).

#### **Topics**

- Create a [Group \(p. 49\)](#page-52-1)
- Enable an Existing [Group \(p. 49\)](#page-52-2)
- Disable a [Group \(p. 50\)](#page-53-0)

# <span id="page-52-1"></span>Create a Group

#### **To create a group**

- 1. Open the Amazon WorkMail console at <https://console.aws.amazon.com/workmail/>.
- 2. If necessary, change the region. From the navigation bar, select the region that meets your needs. For more information, see Regions and [Endpoints](http://docs.aws.amazon.com/general/latest/gr/index.html?rande.html) in the *Amazon Web Services General Reference*.
- 3. On the **Organizations** screen, in the **Alias** column, select the name of the organization to which to add a group.
- 4. In the navigation pane, choose **Groups** to see a list of enabled, disabled, and system groups.
- 5. To create a new group, choose **Create group**.
- 6. On the **Add group details** screen, enter the group name and email address, and then choose **Add group members**.
- 7. On the **Add members to group** screen, for **Search**, enter the user's first name, last name, user name, or group name and press **Enter**.
- 8. In the list of directory users and groups, select the user or groups to add as a member.
- 9. Choose the right arrow button to add them to the list of selected users/groups and then choose **Finish**.

# <span id="page-52-2"></span>Enable an Existing Group

When Amazon WorkMail is integrated with your corporate Active Directory or you already have groups available in your Simple AD directory, you can use these groups as security groups or distribution lists in Amazon WorkMail.

#### **To enable an existing directory group**

- 1. Open the Amazon WorkMail console at <https://console.aws.amazon.com/workmail/>.
- 2. If necessary, change the region. From the navigation bar, select the region that meets your needs. For more information, see Regions and [Endpoints](http://docs.aws.amazon.com/general/latest/gr/index.html?rande.html) in the *Amazon Web Services General Reference*.
- 3. On the **Organizations** screen, in the **Alias** column, select the name of the organization to which to add a group.
- 4. In the navigation pane, choose **Groups** to see a list of enabled, disabled, and system groups.
- 5. From the list of disabled groups, select the groups to enable and choose **Enable Group**.
- 6. In the **Enable group(s)** dialog box, review the primary email address and choose **Enable**.

# <span id="page-53-0"></span>Disable a Group

When you no longer need a group, you can disable it.

#### **To disable a group**

- 1. Open the Amazon WorkMail console at <https://console.aws.amazon.com/workmail/>.
- 2. If necessary, change the region. From the navigation bar, select the region that meets your needs. For more information, see Regions and [Endpoints](http://docs.aws.amazon.com/general/latest/gr/index.html?rande.html) in the *Amazon Web Services General Reference*.
- 3. On the **Organizations** screen, in the **Alias** column, select the name of the organization from which to remove a group.
- 4. In the navigation pane, choose **Groups**.
- 5. In the list of groups, select the group to disable, and then choose **Disable group**.
- 6. In the **Disable group(s)** dialog box, choose **Disable**.

# <span id="page-54-0"></span>Working with Mailbox Permissions

You can use mailbox permissions in Amazon WorkMail to grant users or groups the right to work in other users' mailboxes. Mailbox permissions apply to an entire mailbox, enabling multiple users to access the same mailbox without sharing the credentials for that mailbox. Users with mailbox permissions can read and modify mailbox data and send email from the shared mailbox.

The following list shows the permissions that you can grant:

- **Send On Behalf**: Enables a user or group to send email on behalf of another user. The mailbox owner appears in the **From:** header, and the sender appears in the **Sender:** header.
- **Send As**: Enables a user or group to send email as the mailbox owner, without showing the actual sender of the message. The mailbox owner appears in both the **From:** and **Sender:** headers.
- **Full Access**: Enables full read and write access to the mailbox, including permissions to modify folderlevel permissions.

#### **Note**

Granting mailbox permissions to a group extends those permissions to all the members of that group, including members of nested groups.

When you grant mailbox permissions, the Amazon WorkMail AutoDiscover service automatically updates access to those mailboxes for the users or groups you added.

For the Microsoft Outlook client in Windows, users with full access permissions can automatically access the shared mailboxes. Allow up to 60 minutes for the changes to propagate, or restart Microsoft Outlook.

For the Amazon WorkMail web application and other email clients, users with full access permissions can manually open the shared mailboxes. Opened mailboxes stay open, even between sessions, unless the user closes them.

#### **Topics**

- Mailbox and Folder [Permissions \(p. 51\)](#page-54-1)
- Enabling Mailbox [Permissions \(p. 51\)](#page-54-2)
- Editing Mailbox [Permissions \(p. 52\)](#page-55-0)
- Removing Mailbox [Permissions \(p. 52\)](#page-55-1)
- Managing Group [Permissions \(p. 52\)](#page-55-2)

# <span id="page-54-1"></span>Mailbox and Folder Permissions

Mailbox permissions apply to all folders in a mailbox. These permissions can only be enabled by the AWS account holder or the IAM user authorized to call the Amazon WorkMail management API. To apply the permissions to mailboxes or groups as a whole, log in to the AWS Management Console or use the Amazon WorkMail API.

Folder permissions apply only to a single folder. These permissions can be set by end users, either by using an email client or by using the Amazon WorkMail web application.

# <span id="page-54-2"></span>Enabling Mailbox Permissions

You can enable other users to access a mailbox using the Amazon WorkMail web application.

#### **To enable mailbox permissions**

- 1. In the Amazon WorkMail application, on the **User details** page under **Permissions**, choose **Add or remove**.
- 2. Under **Users and groups**, select the user or group to share your inbox and choose **>>** to add them to the **Permissions** list. Choose **Save**.
- 3. On the **Permissions** tab, select the level of permissions to grant and choose **Save**.

Updated permissions can take up to five minutes to propagate.

# <span id="page-55-0"></span>Editing Mailbox Permissions

You can edit existing mailbox permissions for Amazon WorkMail.

#### **To edit mailbox permissions**

- 1. In the Amazon WorkMail application, on the **User details** page under **Permissions**, choose **Edit**.
- 2. Select the permissions to change and choose **Save**.

Updated permissions can take up to five minutes to propagate.

# <span id="page-55-1"></span>Removing Mailbox Permissions

You can remove existing mailbox permissions for Amazon WorkMail.

#### **To remove mailbox permissions**

- 1. In the Amazon WorkMail application, on the **User details** page under **Permissions**, choose **Add or remove**.
- 2. Under **Users and groups**, select the user or group and remove them from the **Permissions** list.
- 3. Choose **Save**.

Updated permissions can take up to five minutes to propagate.

# <span id="page-55-2"></span>Managing Group Permissions

You can add or remove group permissions for Amazon WorkMail.

#### **Note**

**Full Access** permissions are not available for groups, because groups do not have a mailbox to access.

#### **To manage group permissions**

- 1. In the Amazon WorkMail application, on the **Groups** page under **WorkMail groups**, select the group to manage.
- 2. Under **Permissions**, choose **Add or remove**.
- 3. Under **Users and groups**, select the group to add or remove. Add or remove them from the **Permissions** list and choose **Save**.

#### **Note**

If you added a group to the **Permissions** list, select the level of permissions to grant under the **Permissions** tab and choose **Save**.

Updated permissions can take up to five minutes to propagate.

# <span id="page-57-0"></span>Working with Resources

Amazon WorkMail can help your users reserve resources, such as meeting rooms or equipment (projectors, phones, cars, and so on). To book a resource, the user adds the resource to the meeting invite.

#### **Topics**

- Creating a [Resource \(p. 54\)](#page-57-1)
- Editing a [Resource \(p. 54\)](#page-57-2)
- Removing a [Resource \(p. 55\)](#page-58-0)

# <span id="page-57-1"></span>Creating a Resource

You can add a new resource to your organization, and allow it to be reserved.

#### **To add a resource**

- 1. Open the Amazon WorkMail console at <https://console.aws.amazon.com/workmail/>.
- 2. If necessary, change the region. From the navigation bar, choose the region that meets your needs. For more information, see Regions and [Endpoints](http://docs.aws.amazon.com/general/latest/gr/index.html?rande.html) in the *Amazon Web Services General Reference*.
- 3. On the **Organizations** page, select your organization.
- 4. In the navigation pane, choose **Resources** and **Add resource**.
- 5. On the **Add resource details** page, enter values for the **Resource name**, **Description**, **Resource type**, and **Email address** fields.
- 6. Choose **Create**.

# <span id="page-57-2"></span>Editing a Resource

You can edit a resource's general details (name, description, type, and email address), booking options, and delegates.

#### **To edit general resource details**

- 1. Open the Amazon WorkMail console at <https://console.aws.amazon.com/workmail/>.
- 2. If necessary, change the region. From the navigation bar, choose the region that meets your needs. For more information, see Regions and [Endpoints](http://docs.aws.amazon.com/general/latest/gr/index.html?rande.html) in the *Amazon Web Services General Reference*.
- 3. On the **Organizations** page, select your organization.
- 4. In the navigation pane, choose **Resources**, and select the resource to edit.
- 5. On the **General** tab, update the details to change: **Resource name**, **Description**, **Resource Type**, or **Email address**.
- 6. Choose **Save**.

You can configure a resource to accept or decline booking requests automatically.

#### **To enable or disable automatic processing of booking requests**

1. Open the Amazon WorkMail console at <https://console.aws.amazon.com/workmail/>.

- 2. If necessary, change the region. From the navigation bar, choose the region that meets your needs. For more information, see Regions and [Endpoints](http://docs.aws.amazon.com/general/latest/gr/index.html?rande.html) in the *Amazon Web Services General Reference*.
- 3. On the **Organizations** page, select your organization.
- 4. In the navigation pane, choose **Resources**, and then select the resource to edit.
- 5. On the **Booking Options** tab, choose **Edit**.
- 6. To accept all resource requests automatically, select **Automatically accept all resource requests**.
- 7. To decline recurring resource requests automatically, select **Automatically decline recurring resource requests**.
- 8. To decline conflicting resource requests automatically, select **Automatically decline conflicting resource requests**.
- 9. Choose **Save**.

You can add a delegate to control booking requests for a resource. Resource delegates automatically receive copies of all booking requests and have full access to the resource calendar. In addition, they must accept all booking requests for a resource.

#### **To add a resource delegate**

#### **Note**

Before you proceed, follow the process above to clear the **Automatically accept all resource requests** option.

- 1. Open the Amazon WorkMail console at <https://console.aws.amazon.com/workmail/>.
- 2. If necessary, change the region. From the navigation bar, choose the region that meets your needs. For more information, see Regions and [Endpoints](http://docs.aws.amazon.com/general/latest/gr/index.html?rande.html) in the *Amazon Web Services General Reference*.
- 3. On the **Organizations** page, select your organization.
- 4. In the navigation pane, choose **Resources**, and select the name of the resource to edit.
- 5. On the **Delegates** tab, choose **Edit**.
- 6. Select the users or groups to add as delegates, and then use the right arrow to add them to the delegate list.
- 7. Choose **Save**.

# <span id="page-58-0"></span>Removing a Resource

When you no longer need a resource, you can remove it.

#### **To remove a resource**

- 1. Open the Amazon WorkMail console at <https://console.aws.amazon.com/workmail/>.
- 2. If necessary, change the region. From the navigation bar, choose the region that meets your needs. For more information, see Regions and [Endpoints](http://docs.aws.amazon.com/general/latest/gr/index.html?rande.html) in the *Amazon Web Services General Reference*.
- 3. On the **Organizations** page, select the organization.
- 4. In the navigation pane, choose **Resources**.
- 5. In the list of resources, select the resource to remove, and choose **Remove**.
- 6. In the **Remove resource(s)** dialog box, choose **Remove**.

# <span id="page-59-0"></span>Using Email Journaling with Amazon WorkMail

You can set up journaling to record your email communication, using integrated third-party archiving and eDiscovery tools. This ensures that email storage compliance regulations for privacy protection, data storage, and information protection are met.

# <span id="page-59-1"></span>Using Journaling

Amazon WorkMail journals all emails that are sent to any user in the specified organization, as well as all emails sent by users in that organization. A copy of all emails is sent to an address specified by the system administrator, in a format called journal record. This format is compatible with Microsoft email programs. There is no additional charge for email journaling.

Two email addresses are used for email journaling—a journaling email address and a report email address. The journaling email address is the address of a dedicated mailbox or third-party device that is integrated with your account, where journal reports are sent. The report email address is the address of your system administrator, where notifications of failed journal reports are sent.

All journal records are sent from an email address that is automatically added to your domain and looks like the following:

amazonjournaling@**yourorganization**.awsapps.com

There is no mailbox associated with this address, and you will not be able to create one using this name or address.

#### **Note**

Do not delete the following domain record from the Amazon SES console, or email journaling stops functioning:

**yourorganization**.awsapps.com

Every incoming or outgoing email generates one journal record, regardless of the number of recipients or user groups. Email that fails to generate a journal record generates an error notification, which is sent to the report email address.

#### **To enable email journaling**

- 1. Open the Amazon WorkMail console at <https://console.aws.amazon.com/workmail/>.
- 2. On the **Organization settings** screen, choose **Journaling Settings**, **Edit**, **On**.
- 3. For **Journaling email address**, enter the email address provided by your email journaling provider. **Note**

We recommend using a dedicated journaling provider.

- 4. For **Report email address**, enter the email administrator's address.
- 5. Choose **Save**. The changes are applied immediately.

# <span id="page-60-0"></span>Logging Amazon WorkMail API Calls with AWS CloudTrail

Amazon WorkMail is integrated with AWS CloudTrail, a service that provides a record of actions taken by a user, role, or an AWS service in Amazon WorkMail. CloudTrail captures all API calls for Amazon WorkMail as events, including calls from the Amazon WorkMail console and from code calls to the Amazon WorkMail APIs. If you create a trail, you can enable continuous delivery of CloudTrail events to an Amazon S3 bucket, including events for Amazon WorkMail. If you don't configure a trail, you can still view the most recent events in the CloudTrail console in **Event history**. Using the information collected by CloudTrail, you can determine the request that was made to Amazon WorkMail, the IP address from which the request was made, who made the request, when it was made, and additional details.

To learn more about CloudTrail, see the AWS [CloudTrail](https://docs.aws.amazon.com/awscloudtrail/latest/userguide/) User Guide.

# <span id="page-60-1"></span>Amazon WorkMail Information in CloudTrail

CloudTrail is enabled on your AWS account when you create the account. When activity occurs in Amazon WorkMail, that activity is recorded in a CloudTrail event along with other AWS service events in **Event history**. You can view, search, and download recent events in your AWS account. For more information, see Viewing Events with [CloudTrail](https://docs.aws.amazon.com/awscloudtrail/latest/userguide/view-cloudtrail-events.html) Event History.

For an ongoing record of events in your AWS account, including events for Amazon WorkMail, create a trail. A trail enables CloudTrail to deliver log files to an Amazon S3 bucket. By default, when you create a trail in the console, the trail applies to all regions. The trail logs events from all regions in the AWS partition and delivers the log files to the Amazon S3 bucket that you specify. Additionally, you can configure other AWS services to further analyze and act upon the event data collected in CloudTrail logs. For more information, see:

- [Overview](https://docs.aws.amazon.com/awscloudtrail/latest/userguide/cloudtrail-create-and-update-a-trail.html) for Creating a Trail
- CloudTrail Supported Services and [Integrations](https://docs.aws.amazon.com/awscloudtrail/latest/userguide/cloudtrail-aws-service-specific-topics.html#cloudtrail-aws-service-specific-topics-integrations)
- Configuring Amazon SNS [Notifications](https://docs.aws.amazon.com/awscloudtrail/latest/userguide/getting_notifications_top_level.html) for CloudTrail
- Receiving [CloudTrail](https://docs.aws.amazon.com/awscloudtrail/latest/userguide/receive-cloudtrail-log-files-from-multiple-regions.html) Log Files from Multiple Regions and Receiving [CloudTrail](https://docs.aws.amazon.com/awscloudtrail/latest/userguide/cloudtrail-receive-logs-from-multiple-accounts.html) Log Files from Multiple **[Accounts](https://docs.aws.amazon.com/awscloudtrail/latest/userguide/cloudtrail-receive-logs-from-multiple-accounts.html)**

All Amazon WorkMail actions are logged by CloudTrail and are documented in the Amazon [WorkMail](https://docs.aws.amazon.com/workmail/latest/APIReference/Welcome.html) API [Reference.](https://docs.aws.amazon.com/workmail/latest/APIReference/Welcome.html) For example, calls to the ListUsers, RegisterToWorkMail and DescribeGroup APIs generate entries in the CloudTrail log files.

Every event or log entry contains information about who generated the request. The identity information helps you determine the following:

- Whether the request was made with root or IAM user credentials.
- Whether the request was made with temporary security credentials for a role or federated user.
- Whether the request was made by another AWS service.

For more information, see the CloudTrail [userIdentity](https://docs.aws.amazon.com/awscloudtrail/latest/userguide/cloudtrail-event-reference-user-identity.html) Element.

# <span id="page-61-0"></span>Understanding Amazon WorkMail Log File Entries

A trail is a configuration that enables delivery of events as log files to an Amazon S3 bucket that you specify. CloudTrail log files contain one or more log entries. An event represents a single request from any source and includes information about the requested action, the date and time of the action, request parameters, and so on. CloudTrail log files are not an ordered stack trace of the public API calls, so they do not appear in any specific order.

The following example shows a CloudTrail log entry that demonstrates the CreateUser action.

```
{
   "eventVersion": "1.05",
   "userIdentity": {
     "type": "IAMUser",
     "principalId": "AIDACKCEVSQ6C2EXAMPLE",
     "arn": "arn:aws:iam::111111111111:user/WMSDK",
     "accountId": "111111111111",
     "accessKeyId": "AKIAIOSFODNN7EXAMPLE"
     "userName": "WMSDK"
   },
   "eventTime": "2017-12-12T17:49:59Z",
   "eventSource": "workmail.amazonaws.com",
   "eventName": "CreateUser",
   "awsRegion": "us-west-2",
   "sourceIPAddress": "203.0.113.12",
   "userAgent": "aws-sdk-java/1.11.205 Mac_OS_X/10.11.6 Java_HotSpot(TM)_64-
Bit Server VM/25.151-b12 java/1.8.0_151",
   "requestParameters": {
     "name": "janedoe",
     "displayName": "Jane Doe",
     "organizationId": "m-5b1c980000EXAMPLE"
   },
   "responseElements": {
     "userId": "a3a9176d-EXAMPLE"
  },
   "requestID": "dec81e4a-EXAMPLE",
   "eventID": "9f2f09c5-EXAMPLE",
   "eventType": "AwsApiCall",
   "recipientAccountId": "111111111111"
}
```
The following example shows a CloudTrail log entry that demonstrates the CreateAlias action.

```
{
   "eventVersion": "1.05",
   "userIdentity": {
     "type": "IAMUser",
     "principalId": "AIDACKCEVSQ6C2EXAMPLE",
     "arn": "arn:aws:iam::111111111111:user/WMSDK",
     "accountId": "111111111111",
     "accessKeyId": "AKIAIOSFODNN7EXAMPLE",
     "userName": "WMSDK"
   },
   "eventTime": "2017-12-12T18:13:44Z",
   "eventSource": "workmail.amazonaws.com",
   "eventName": "CreateAlias",
   "awsRegion": "us-west-2",
   "sourceIPAddress": "203.0.113.12",
  "userAgent": "aws-sdk-java/1.11.205 Mac OS X/10.11.6 Java HotSpot(TM) 64-
Bit_Server_VM/25.151-b12 java/1.8.0_151",
   "requestParameters": {
     "alias": "aliasjamesdoe@testofconsole.awsapps.com",
```

```
 "organizationId": "m-5b1c980000EXAMPLE"
    "entityId": "a3a9176d-EXAMPLE"
  },
  "responseElements": null,
 "requestID": "dec81e4a-EXAMPLE",
 "eventID": "9f2f09c5-EXAMPLE",
  "eventType": "AwsApiCall",
  "recipientAccountId": "111111111111"
```
}

# <span id="page-63-0"></span>Document History

The following table describes important changes in each release of the *Amazon WorkMail Administrator Guide*. For notification about updates to this documentation, you can subscribe to an RSS feed.

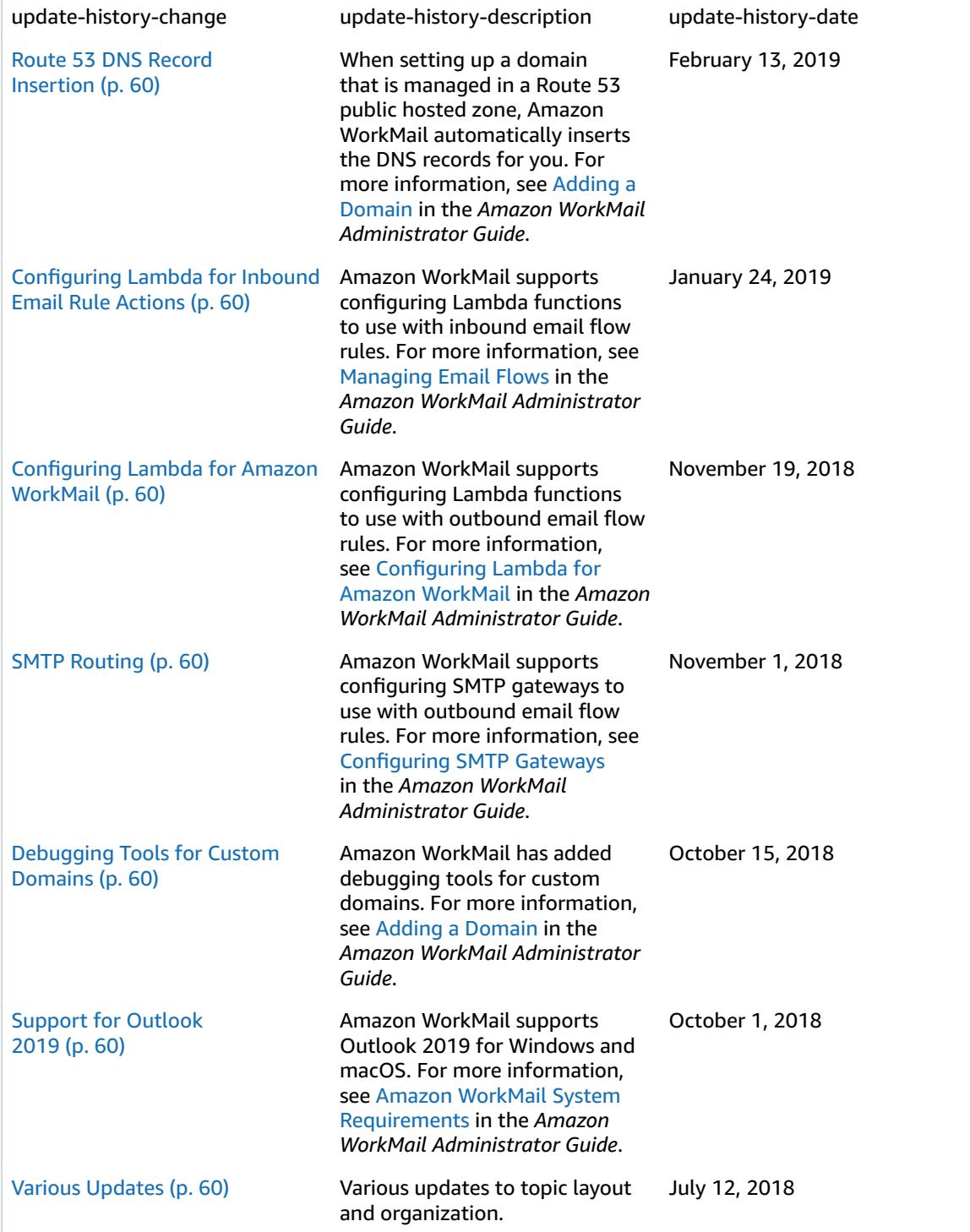

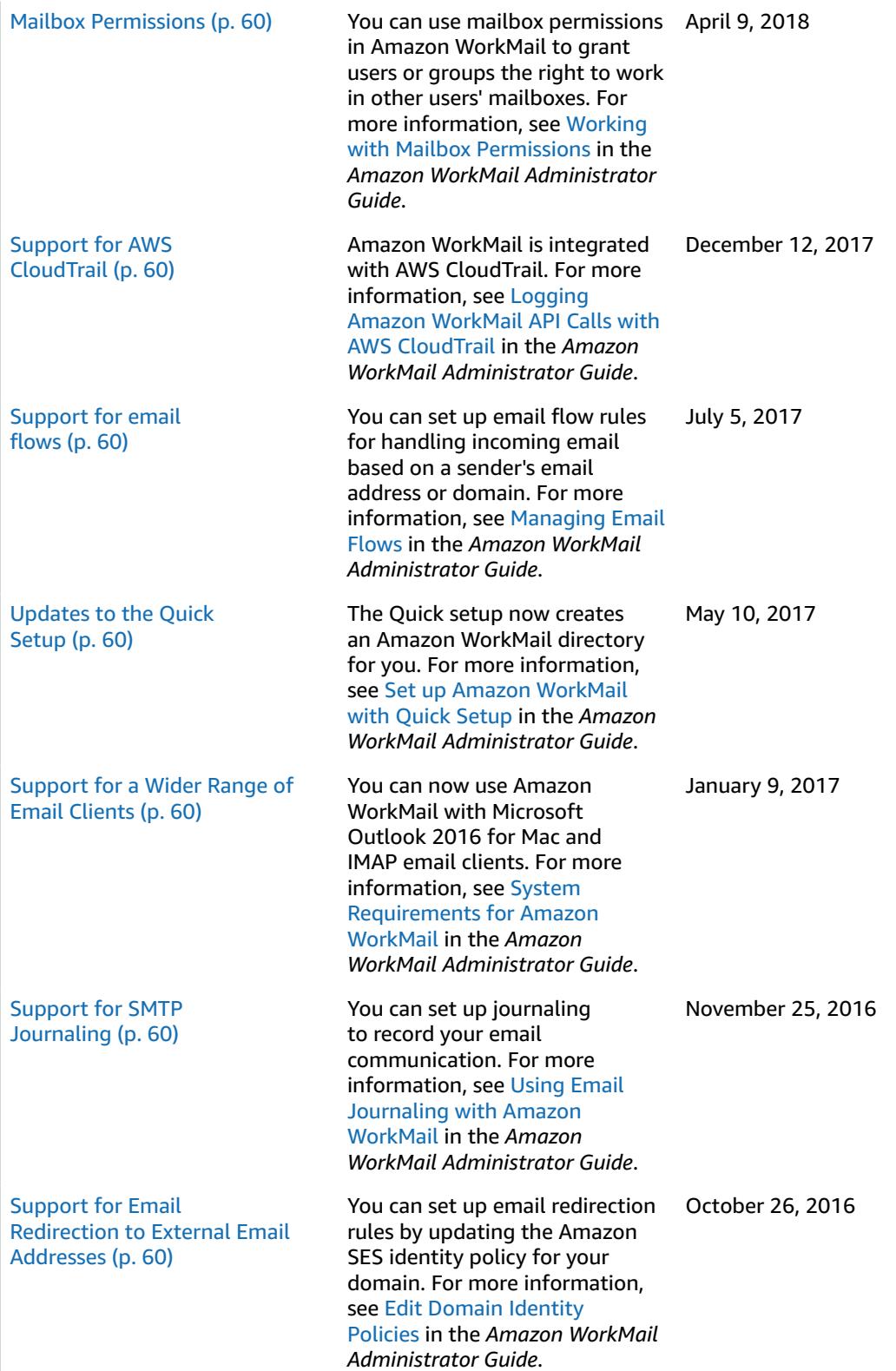

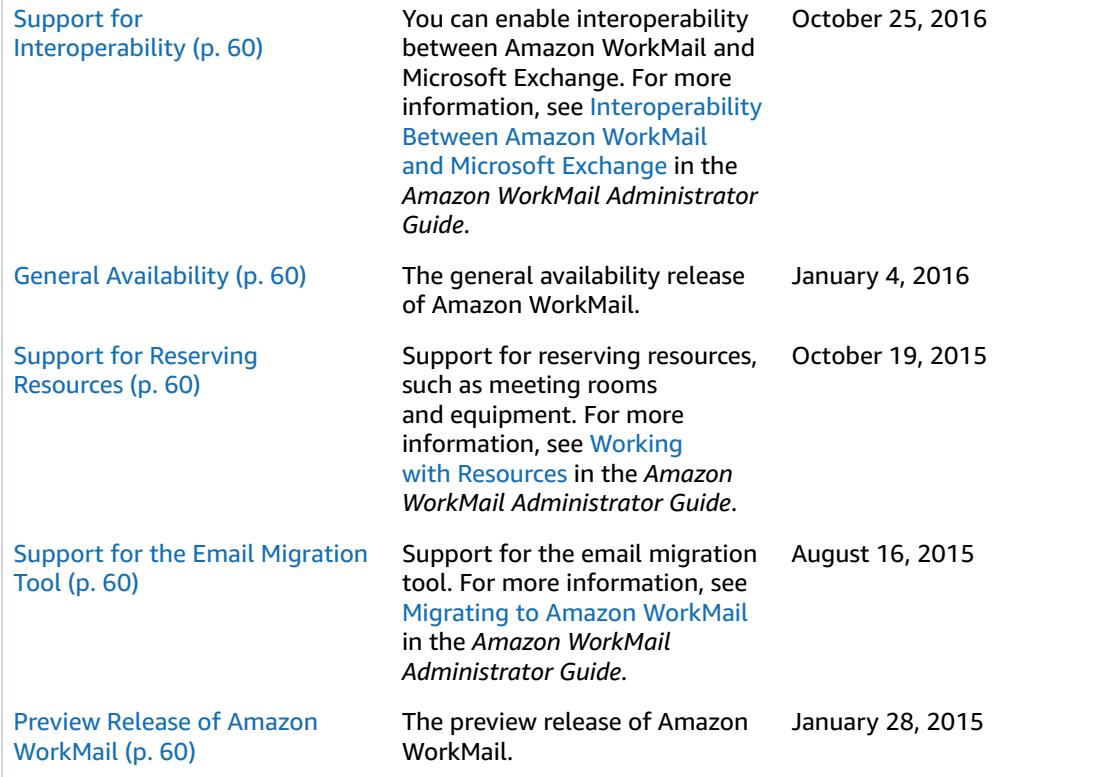